本書の構成

#### [本書をお読みになる前に](#page-4-0)

安全にお使いいただくための注意事項や、本書の表記について説明しています。必ずお読みくだ さい。

#### 第1[章](#page-8-1) [ご購入後の操作](#page-8-0) [お買い求めいただいたパソコンを使えるようにするための操作を説明しています。必](#page-8-2) [ず、本書の手順に従って操作してください。](#page-8-2)

- 第2[章](#page-26-0) [快適にお使いいただくために](#page-26-1) [コンピュータウイルスや、画面の設定方法などについて説明しています。](#page-26-2)
- 第3[章](#page-46-0) [リカバリとインストール](#page-46-1) [本パソコンをご購入時の状態に戻す「リカバリ」とソフトウェアの「インストール」に](#page-46-2) [ついて説明します。](#page-46-2)
- 第4[章](#page-64-0) [困ったときに](#page-64-1) [おかしいなと思ったときや、わからないことがあったときの対処方法について説明して](#page-64-2) [います。](#page-64-2)

#### 第 5 [章](#page-74-0) [技術情報](#page-74-2)

留意事項および Save To Disk [領域について説明しています。](#page-74-1)

目次

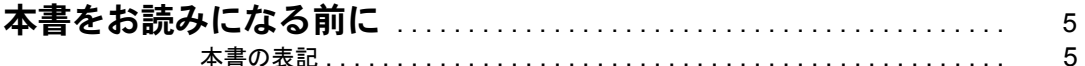

## 第1章 ご購入後の操作

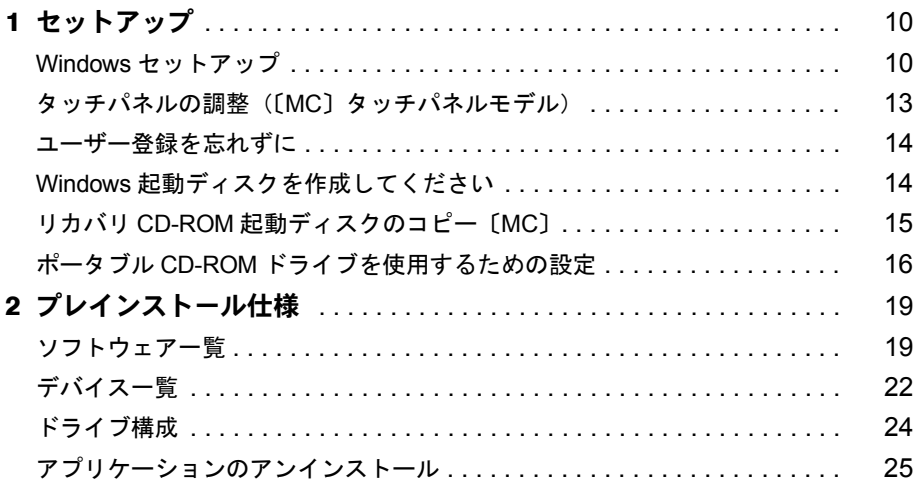

## 第2章 快適にお使いいただくために

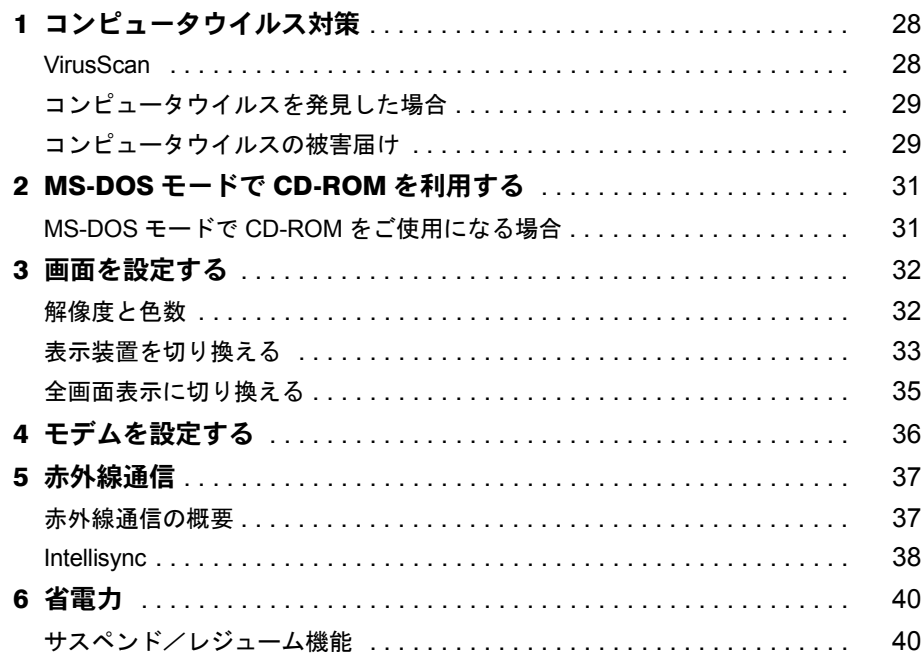

## 第3章 リカバリとインストール

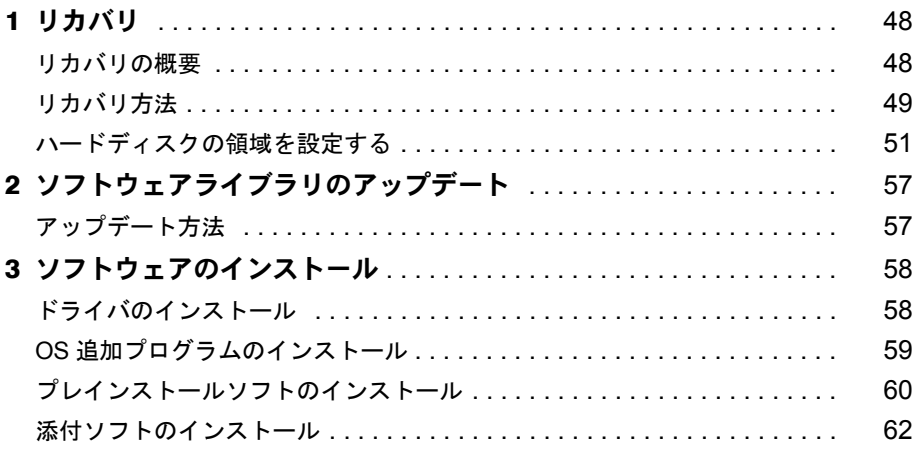

## 第4章 困ったときに

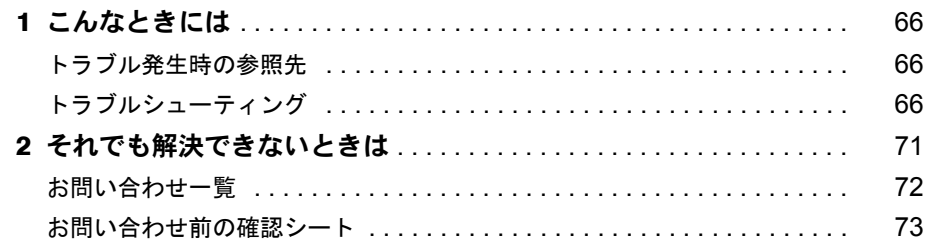

## 第5章 技術情報

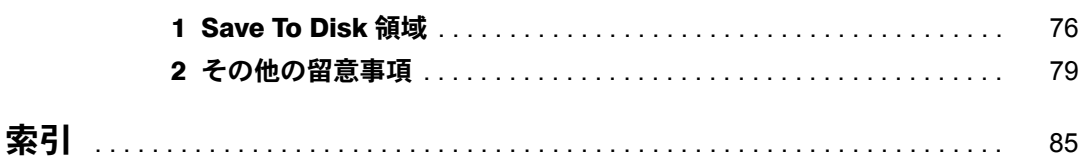

Memo

# <span id="page-4-1"></span><span id="page-4-0"></span>本書をお読みになる前に

## <span id="page-4-2"></span>本書の表記

#### 本文中の記号

本文中に記載されている記号には、次のような意味があります。

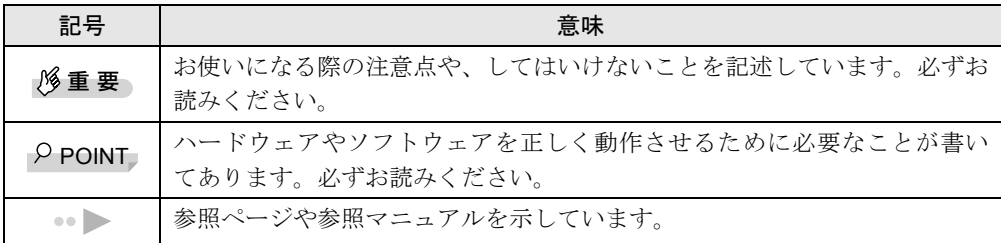

#### キーの表記と操作方法

本文中のキーの表記は、キーボードに書かれているすべての文字を記述するのではなく、説明 に必要な文字を次のように記述しています。

例:【Ctrl】キー、【Enter】キー、【→】キーなど

- また、複数のキーを同時に押す場合には、次のように「+」でつないで表記しています。
	- 例:【Ctrl】+【F3】キー、【Shift】+【↑】キーなど

#### コマンド入力(キー入力)

本文中では、コマンド入力を次のように表記しています。

diskcopy a: a:  $1 \quad 1$ 

- ↑の箇所のように文字間隔を空けて表記している部分は、【Space】キーを 1 回押してくださ い。
- コマンド入力を英小文字で表記していますが、英大文字で入力してもかまいません。
- CD-ROM ドライブのドライブ名を、[CD-ROM ドライブ]と表記しています。入力の際は、 お使いの環境に合わせて、ドライブ名を入力してください。

[CD-ROM ドライブ ]:¥setup.exe

#### 画面例

本書に記載されている画面は一例です。実際に表示されるウィンドウやファイル名などとは異 なる場合があります。ご了承ください。

#### 連続する操作の表記

本文中の操作手順において、連続する操作手順を、「→」でつなげて記述しています。

- 例:「スタート」ボタンをクリックし、「プログラム」をポイントし、「アクセサリ」をク リックする操作 ↓
	- 「スタート」ボタン→「プログラム」→「アクセサリ」の順にクリックします。

#### BIOS セットアップの表記

本文中の BIOS セットアップの設定手順において、各メニューやサブメニューまたは項目を、 「-」(ハイフン)でつなげて記述する場合があります。

- 例:「メイン」メニューの「フロッピーディスク A」の項目を「使用しない」に設定します。 ↓
	- 「メイン」-「フロッピーディスク A」: 使用しない

#### フロッピーディスクドライブ、CD-ROM ドライブ

フロッピーディスクドライブ、CD-ROM ドライブが搭載されていないモデルの場合、各ドラ イブが必要な操作では、別売のオプションを用意してください。使用できるオプションについ ては、『システム構成図』をご覧ください。

#### オプションの使用方法についてはオプションのマニュアルをご覧ください。

#### お問い合わせ先/ URL

本文中に記載されているお問い合わせ先や WWW の URL は 2000 年 10 月現在のものです。変 更されている場合は、FM インフォメーションサービスへお問い合わせください ( ●▶ 『修理 サービス網一覧表』参照)。

#### 製品の呼びかた

本書に記載されている製品名称を、次のように略して表記します。

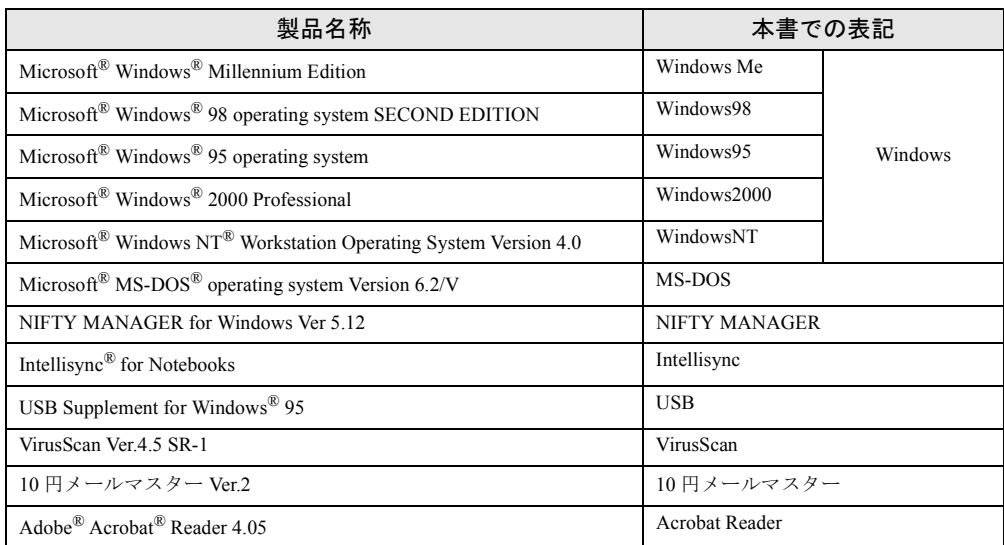

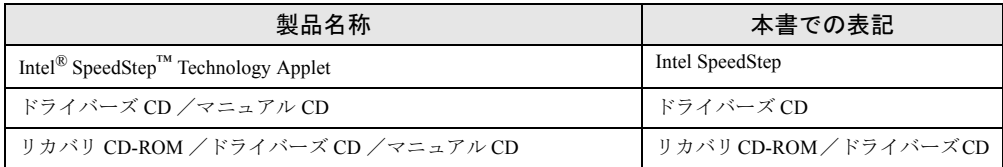

### 機種名表記

本文中の機種名表記は、次のようになっています。機種名を確認してください。

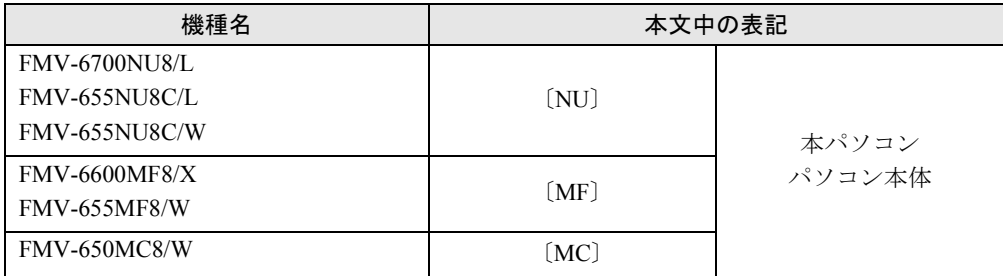

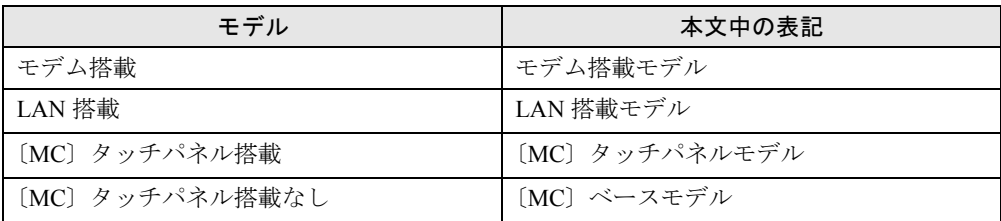

Microsoft、Windows、MS、MS-DOS、Windows NT は、米国 Microsoft Corporation の米国およびその他の国における登 録商標です。 K56flex は、Lucent Technologies 社、Conexant Systems Inc. の商標です。 VirusScan は、米国 Network Associates 社及び関連会社の商標又は登録商標です。 Puma Technology, Intellisync は米国プーマテクノロジー社の商標です。 ZAURUS は、シャープ株式会社の登録商標です。 Intel® SpeedStep™ Technology は、米国 Intel Corporation の米国およびその他の国における登録商標です。 その他の各製品名は、各社の商標、または登録商標です。 その他の各製品は、各社の著作物です。

All Rights Reserved, Copyright<sup>©</sup> 富士通株式会社 2000 画面の使用に際して米国 Microsoft Corporation の許諾を得ています。 Memo

## 第 1 章

<span id="page-8-1"></span>1

# <span id="page-8-0"></span>ご購入後の操作

<span id="page-8-4"></span><span id="page-8-3"></span><span id="page-8-2"></span>お買い求めいただいたパソコンを使えるように するための操作を説明しています。必ず、本書 の手順に従って操作してください。

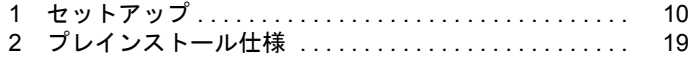

## <span id="page-9-0"></span>1 セットアップ

初めて電源を入れたあとに行う Windows の初期設定(Windows セットアップ)につ いて説明します。必ず、本書の手順に従って操作してください。

## <span id="page-9-1"></span>Windows セットアップ

次の「留意事項」をよくお読みになり、電源を入れて Windows セットアップを始めます。 なお、内蔵ポインティングデバイスがない場合には、あらかじめマウスを用意してください。

#### 留意事項

- Windows セットアップを行う前に、オプションを取り付けないでください。 Windows セットアップを行う前にオプションを取り付けると、Windows セットアップが正 常に行われない場合があります。
- Windows セットアップ時に音が鳴るので、スピーカーのボリュームを調整してください ( 『ハードウェアガイド』参照)。
- Windowsセットアップの各ダイアログボックスが完全に表示されないうちにキーを押すと、 Windows セットアップが正常に行われない場合があります。ダイアログボックスが完全に 表示されてから、ポインティングデバイスで操作してください。
- [NU] ワイヤレスマウス添付モデルは、内蔵ポインティングデバイスで Windows セットアッ プを操作してください。
- ●本パソコンの省雷力機能により、Windows セットアップの涂中で、しばらく操作をしない と、画面が真っ暗になることがあります。本パソコンの電源は切断されていないので、MAIN スイッチを OFF にしないでください。MAIN スイッチを OFF にすると、本パソコンのデー タが壊れ、正常に動作しなくなる場合があります。

画面が真っ暗になった場合は、次の操作を行ってください。Windows のセットアップ画面 が表示され、操作を続けることができます。

- 1 ポインティングデバイスを操作します。
- 2 キーボードを操作します。 また、状態表示 LCD の SUS/RES 表示( の )が点滅している場合は、SUS/RES スイッ チを押してください( 『ハードウェアガイド』参照)。

#### <span id="page-9-2"></span>セットアップ

*1* パソコン本体下面の Product ID(Product Key)を確認し、書き留めます。 セットアップ中に必要になります。必ず書き留めてください。

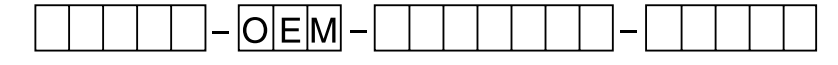

**2** 内蔵ポインティングデバイスがない場合、マウスを取り付けます( ◎▶ 『ハード ウェアガイド』参照)。

*3* AC アダプタを接続し、本パソコンの電源を入れます。 しばらくすると「Windows 95 セットアップウィザード」ダイアログボックスが表示さ れます。

*4* 「名前」と「会社名」を入力します。

#### $P$  POINT

- ▶ 「会社名」は省略できます。
- ▶ 会社などでパソコンを共有して使用する場合は、「名前」のかわりに部署名などを入力 することもできます。

*5* 「次へ」をクリックします。

使用許諾契約書が表示されます。 「使用許諾契約書」とは、本パソコンにあらかじめインストールされている Windows を 使用するうえでの契約を記述したものです。

*6* 「使用許諾契約書」をよく読み、「同意する」をクリックして「次へ」をクリッ クします。

#### $P$  POINT

▶ 「同意しない」を選択した場合は、「次へ」をクリックしたあと、メッセージに従って 操作してください。

Product ID (Product Key) を入力するダイアログボックスが表示されます。

- *7* [手順](#page-9-2)1で確認したProduct ID(Product Key)を入力し、「次へ」をクリックします。 「ウィザードの開始」ダイアログボックスが表示されます。
- *8* 「完了」をクリックします。

このあと LAN 搭載モデルの場合、「このコンピュータをネットワーク上で識別するため に、コンピュータ名とワークグループ名が必要です。」と表示されます。 LAN 機能を内蔵していない場合[は手順](#page-11-0) 14 に進んでください。

*9* 「OK」をクリックします。

「ネットワーク」ダイアログボックスが表示されます。

*10* 「コンピュータ名」と「ワークグループ」を入力し、「閉じる」をクリックします。

#### 重 要

- ▶ ここでは、「コンピュータ名」と「ワークグループ」、および「コンピュータの説明」以 外の設定を行わないでください。他の設定を行うと、Windows セットアップ中にエ ラーが発生することがあります。他の設定は Windows セットアップ終了後に行ってく ださい。なお、「コンピュータの説明」は省略することができます。
- ▶ 「コンピュータ名」と「ワークグループ」は半角英数字で入力してください。不明な場 合は、ネットワーク管理者に確認してください。

▶ 「バージョンの競合」ダイアログボックスが表示されたら、すべて「はい」をクリック してください。

ファイルのコピー終了後、再起動メッセージが表示されます。

*11* 「はい」をクリックします。

本パソコンが再起動し、「パスワード」を入力するダイアログボックスが表示されます。

*12* 「ユーザー名」と「パスワード」を入力し、「OK」をクリックします。

#### $P$  POINT

- ▶ 「ユーザー名」と「パスワード」は半角英数字で入力してください。不明な場合は、ネッ トワーク管理者に確認してください。
- ▶ 「パスワード」は省略することができます。
- ▶ 「パスワード」を入力した場合、起動時に毎回「パスワード」を入力する必要がありま す。「パスワード」は忘れないでください。

「Windows パスワードの設定」ダイアログボックスが表示されます。

*13* 「新しいパスワードの確認入力」にもう一度「パスワード」を入力し、「OK」を クリックします。

「パスワード」を省略した場合は何も入力しないで「OK」をクリックします。

<span id="page-11-0"></span>*14* 「日付と時刻のプロパティ」ダイアログボックスが表示されたら、「閉じる」を クリックします。

Microsoft Exchange の設定が行われます。しばらくすると、「プリンタウィザード」ダイ アログボックスが表示されます。

*15* 「キャンセル」をクリックします。

#### $\wp$  POINT

▶ プリンタの設定は、Windows セットアップ終了後に行ってください。Windows セット アップ中に設定を行うと、正しく印刷できないことがあります。

再起動メッセージが表示されます。

#### *16* 「OK」をクリックします。

本パソコンが再起動します。

これで、Windows のセットアップが完了しました。

#### セットアップ後

ご使用の機種やモデルに応じて、以下の記述をご覧ください。

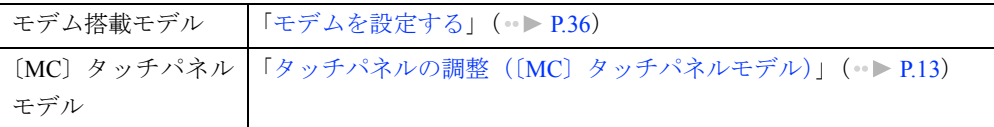

## <span id="page-12-0"></span>タッチパネルの調整(〔MC〕タッチパネルモデル)

ペンで画面をタッチした位置とマウスポインタの位置がずれている場合は、ペンのタッチ位置 調整を行ってください。

#### 調整方法

- *1* 「スタート」ボタン→「プログラム」→「Fujitsu Touch Panel」→「補正ツー ル」の順にクリックします。 白い補正画面が表示されます。
- <span id="page-12-1"></span>*2* 添付のペンで画面の赤い「+」マークの近くをタッチし、タッチしたままペン を十字の中心に移動して、ペンをタッチパネルから離します。 このときいの位置は調整には無関係です。十字からずれていてかまいません。ペンで タッチして離した位置によって調整が行われます。 【Tab】キーを押して を表示しないようにすることもできます。 タッチすると「+」マークが移動します。
- *3* 同様に、順にすべての点をタッチします。

#### $P$  POINT

- ▶ ペンの先を「+」マークの交点に合わせて、正確にタッチしてください。
- ▶ 操作中は、手などがタッチパネルに触れないようにしてください。
- ▶ 続けて 2 回タッチしたときは、【←】【→】【↑】【↓】キーを押して「+」マークを移動 し、もう一度タッチしてください。
- *4* 【Enter】キーを押します。

調整結果を確認する画面が表示されます。

#### $P$  POINT

- ▶ 「補正点が不正です。再入力して下さい。」と表示されたら、「OK」をクリックし[、手](#page-12-1) [順](#page-12-1) 2 からやり直してください。
- *5* 画面の四隅や中央部分をなぞり、正しく調整されているか確認します。

再度調整する場合は、【Fn】キーを押しながら【←】キーを押し[、手順](#page-12-1) 2 からやり直し てください。

#### *6* 正しく調整されたら、【Enter】キーを押します。

「補正ツール」が終了します。 これで、タッチパネルが調整されました。

#### 留意事項

- アイコンを右クリックする方法には、次の方法があります。
	- 【 】(アプリケーション) キーを押す 1 右クリックしたいアイコンの近くにペンを軽く押し付けます。 2 アイコンの上までドラッグしてペンを移動します。 3 【 ■ 】 (アプリケーション) キーを押します。
	- 【Ctrl】キーを押す 次の2種類の方法があります。
		- 1 【Ctrl】キーを押しながらタッチする。
		- 2 【Ctrl】キーを 1 度押してからタッチする。
		- 設定方法は次のとおりです。
		- 1 「スタート」ボタン→「プログラム」→「Fujitsu Touch Panel」→「タッチパネルの設 定」の順にクリックします。
			- 「タッチパネルの設定」ウィンドウが表示されます。
		- 2 「つかう」をクリックし、「OK」をクリックします。
- タスクバーのアイコンが表示されない場合はクイックポイント IV で操作してください。
- タッチパネル調整を行ったあと、タスクバーに「タッチパネル補正ツール」のタスクが残 ることがあります。タッチパネルの調整は終了していますので、「タッチパネル補正ツール」 をクリックして表示を消してください。

#### <span id="page-13-0"></span>ユーザー登録を忘れずに

本パソコンが使用できる状態になったら、添付のユーザー登録カードに必要事項を記入し、投 函してください。

ユーザー登録カードは、弊社やソフトウェア会社が自社製品のユーザーを把握し、さまざまな 情報を提供する際に利用するものです。

ソフトウェアのバージョンアップ(ソフトウェアの機能を強化し、版数を上げること)時や電 話相談などには、ユーザー登録をしていることが条件ですので、忘れずに投函してください。

### <span id="page-13-1"></span>Windows 起動ディスクを作成してください

「Windows 起動ディスク」とは、Windows が正しく起動できなくなった場合に、コンピュータ を起動するために使うディスクです。

不測の事態に備えて、なるべく早く「Windows 起動ディスク」を作成してください。

「Windows 起動ディスク」の作成には、2HD のフロッピーディスクが 1 枚必要になります。あ らかじめ用意してから、「コントロールパネル」ウィンドウの「アプリケーションの追加と削 除」アイコンで「起動ディスク」タブの「ディスクの作成」をクリックし、表示されるメッ セージに従って作成してください。

## <span id="page-14-0"></span>リカバリ CD-ROM 起動ディスクのコピー〔MC〕

〔MC〕に添付されている「リカバリ CD-ROM 起動ディスク」には、リカバリ ( ● ▶ [P.48](#page-47-2)) す る際に必要となるファイルが含まれています。このディスクは、リカバリ時だけでなく、本パ ソコンが起動しなくなったときの起動ディスクとしても、使用できます。 以下のものを用意してください。

- リカバリ CD-ROM 起動ディスク
- リカバリ CD-ROM 起動ディスクのラベル
- 1.44MB フォーマット済 2HD フロッピーディスク 1 枚(購入してください)
- コネクタボックス
- オプションのフロッピーディスクドライブ (別売)

#### コピー方法

「リカバリ CD-ROM 起動ディスク」を次の方法でコピーし、原本を保管用として普段はコピー (複製)を使用してください。

- *1* 必要に応じてオプションをパソコン本体に取り付けます( …▶ 『ハードウェアガ イド』、『オプションのマニュアル』参照)。
- *2* Windows95 を起動します。
- *3* 添付されている「リカバリ CD-ROM 起動ディスク」をセットします。
- *4* 「マイコンピュータ」アイコンをダブルクリックします。 「マイコンピュータ」ウィンドウが表示されます。
- *5* 「3.5 インチ FD(A:)」アイコンを右クリックし、「ディスクのコピー」をクリッ クします。 「ディスクのコピー」ダイアログボックスが表示されます。
- *6* コピー元とコピー先に「3.5 インチ FD(A:)」が選択されていることを確認し、 「開始」をクリックします。 メッセージに従ってコピーを作成してください。
- *7* コピーが終了したら「閉じる」をクリックします。
- *8* コピーしたフロッピーディスクに、「リカバリ CD-ROM 起動ディスク」と印刷 されたラベルを貼り、書き込み禁止の状態にします。 ラベルには「作業用」と記入し、お使いのパソコンの機種名を記入しておくことをお勧 めします。

## <span id="page-15-0"></span>ポータブル CD-ROM ドライブを使用するための設定

〔MC〕の「リカバリ CD-ROM 起動ディスク」は、あらかじめで FMV-NCD403 をお使いにな れる設定になっています。

#### <span id="page-15-1"></span>FMV-NCD403 を使用する場合〔NU〕〔MF〕

〔NU〕〔MF〕でポータブル CD-ROM ドライブを使用する場合は、「リカバリ CD-ROM 起動ディ スク」を作成する必要があります。 あらかじめ作成用のフロッピーディスクを1枚用意してください。 作成方法は次のとおりです。

#### $\heartsuit$  POINT

- ▶ パソコン本体に内蔵ATPIのCD-ROMが搭載されていない場合は、CD-ROMからの起動 可能なパソコンで起動ディスクを作成してください。
- 1 必要に応じてオプション品をパソコン本体に取り付けます(…▶『ハードウェア ガイド』、『オプション品のマニュアル』参照)。
- *2* 「リカバリ CD-ROM /ドライバーズ CD」をセットします。
- *3* 本パソコンを再起動します。
- *4* 「FUJITSU」ロゴの下に文字が表示されたら、すぐに【F12】キーを押し続けます。 「起動メニュー」が表示されます。
- *5* 「3. ATAPI CD-ROM ドライブ」を選択し、【Enter】キーを押します。
- *6* 「FMV リカバリ CD-ROM」画面が表示されたら、【N】キーを押します。 コマンドプロンプトが表示されます。
- *7* 次のように入力し、【Enter】キーを押します。 z:¥fiuty\mkfd.bat 「リカバリ起動ディスクを作成します」と表示されます。
- *8* 作成するフロッピーディスクが書き込み可能な状態であることを確認し、フ ロッピーディスクドライブにセットして、【Enter】キーを押します。 「リカバリ CD-ROM 起動ディスク」の作成が始まります。 しばらくすると「リカバリ起動ディスクの作成が終了しました」と表示されます。

作成した「リカバリ CD-ROM 起動ディスク」は書き込み禁止の状態にしてお使いください。

#### その他のポータブル CD-ROM ドライブを使用する場合

〔NU〕〔MF〕は、以下の設定を行う前に、「リカバリ CD-ROM 起動ディスク」を作成する必要 があります。あらかじめ「FMV-NCD403 [を使用する場合〔](#page-15-1)NU〕〔MF〕」( ●▶ [P.16](#page-15-1)) の操作を 行ってください。

〔MC〕は、コピーした「リカバリ CD-ROM 起動ディスク」を使用して設定を行ってください。

*1* 作成した「リカバリ CD-ROM 起動ディスク」を書き込み可能の状態にします。

#### *2* 「リカバリ CD-ROM 起動ディスク」から不要なファイルを削除します。

「リカバリ CD-ROM 起動ディスク」に入っている次の標準 CD-ROM(FMV-NCD403)関 連のファイルを削除します。

ATAKMGR.SYS KMEKATCD. SYS

#### *3* 「リカバリ CD-ROM 起動ディスク」にファイルをコピーします。

ポータブル CD-ROM ドライブに添付されているフロッピーディスクから、ドライバを コピーします。コピーするファイルについては、ポータブル CD-ROM ドライブに添付 されているマニュアルなどをご覧ください。

#### *4* Config.sys を修正します。

「リカバリ CD-ROM 起動ディスク」の「A:\Config.sys」の該当箇所 (XXXXX) を使用 するドライバ名に変更してください。

REM [CD-ROM Drive] DEVICE=XXXXX.SYS DEVICE=XXXXX.SYS /D:OEMCD001

作成した「リカバリ CD-ROM 起動ディスク」を書き込み禁止の状態にしてお使いください。

#### CD からの起動ができないオプション品を使用する場合 (ポータブル CD-ROM 以外)

〔NU〕〔MF〕は、以下の設定を行う前に、「リカバリ CD-ROM 起動ディスク」を作成する必要 があります。あらかじめ「FMV-NCD403 を使用する場合 [NU] [MF] 」 ( ● ▶ [P.16](#page-15-1)) の操作を 行ってください。

*1* 作成した「リカバリ CD-ROM 起動ディスク」を書き込み可能の状態にします。

#### *2* 「リカバリ CD-ROM 起動ディスク」から不要なファイルを削除します。

〔MC〕以外は、以下の設定を行う前に、「リカバリ CD-ROM 起動ディスク」を作成する 必要があります。「リカバリ CD-ROM 起動ディスク」に入っている次の標準 CD-ROM (FMV-NCD403)関連のファイルとフォルダを削除します。

ATAKMGR.SYS KMEKATCD. SYS 「PCM311」フォルダ *3* 「リカバリ CD-ROM 起動ディスク」にファイルをコピーします。 オプション品に添付されているフロッピーディスクから、ドライバをコピーします。コ ピーするファイルについては、オプション品に添付されているマニュアルなどをご覧く ださい。

#### **4** 「リカバリ CD-ROM 起動ディスク」の「A:\Config.sys」を修正します。

- 次の箇所を削除します。 REM [PC-CARD Drive] DEVICE=A: PCM311\CNFIGNAM. EXE/DEFAULT DEVICEHIGH=A:\PCM311\PCMSS.EXE DEVICEHIGH=A:\PCM311\PCMCS.EXE DEVICEHIGH=A:\PCM311\PCMRMAN.SYS
- 該当箇所(XXXXX)を使用するドライバ名に変更します。 REM [CD-ROM Drive] DEVICE=XXXXX.SYS DEVICE=XXXXX. SYS /D:0EMCD001

作成した「リカバリ CD-ROM 起動ディスク」を書き込み禁止の状態にしてお使いください。

# <span id="page-18-0"></span>2 プレインストール仕様

Windows セットアップが終了した時点での本パソコンの環境は、次のとおりです。

## $P$  POINT

▶ 各ドライバおよびソフトウェアの使用方法についてはヘルプまたはReadme.txtなどの 説明ファイルをご覧ください。

## <span id="page-18-1"></span>ソフトウェア一覧

## プレインストールソフト

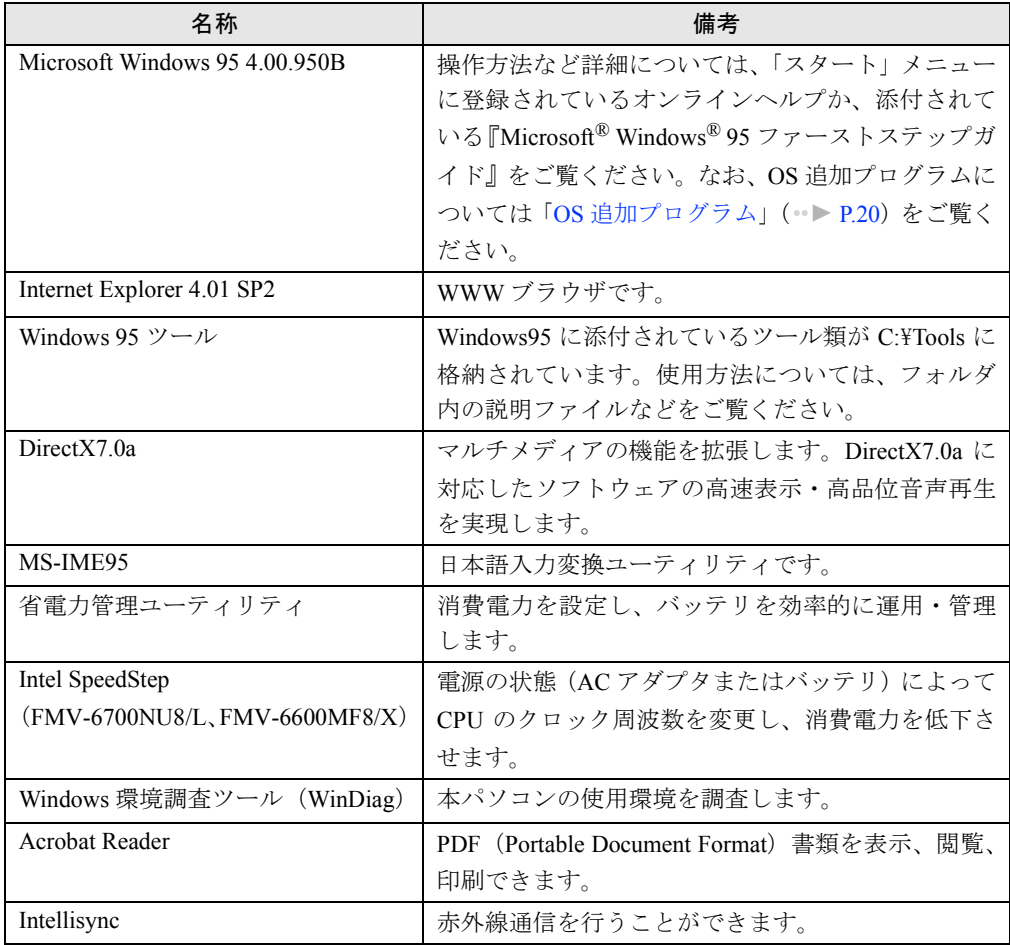

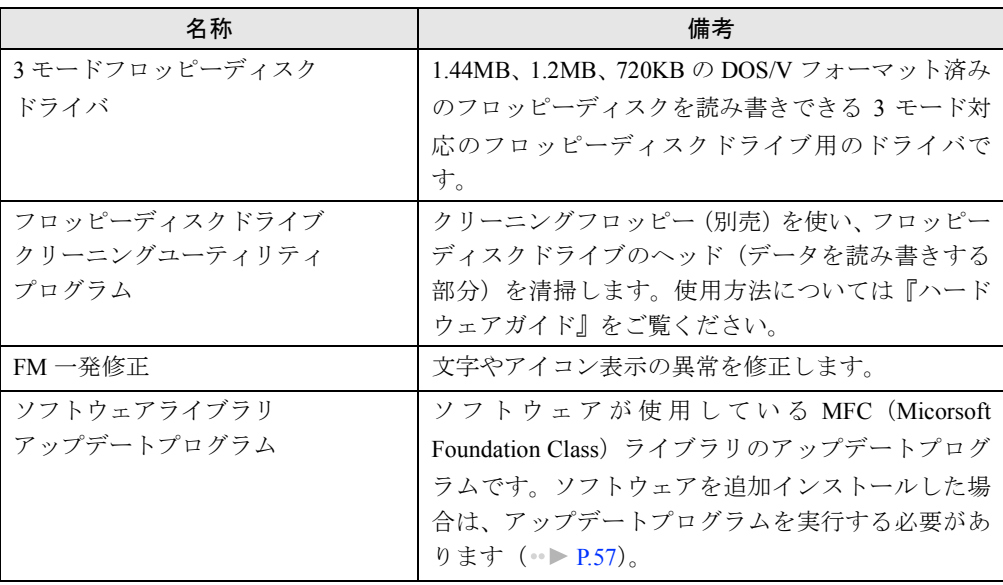

プレインストールソフトは、必要に応じてアンインストールしてください( ) [P.25](#page-24-0))。

## <span id="page-19-0"></span>OS 追加プログラム

ご購入時の状態では、次の Windows95 用の修正プログラムがインストールされています。

<span id="page-19-1"></span>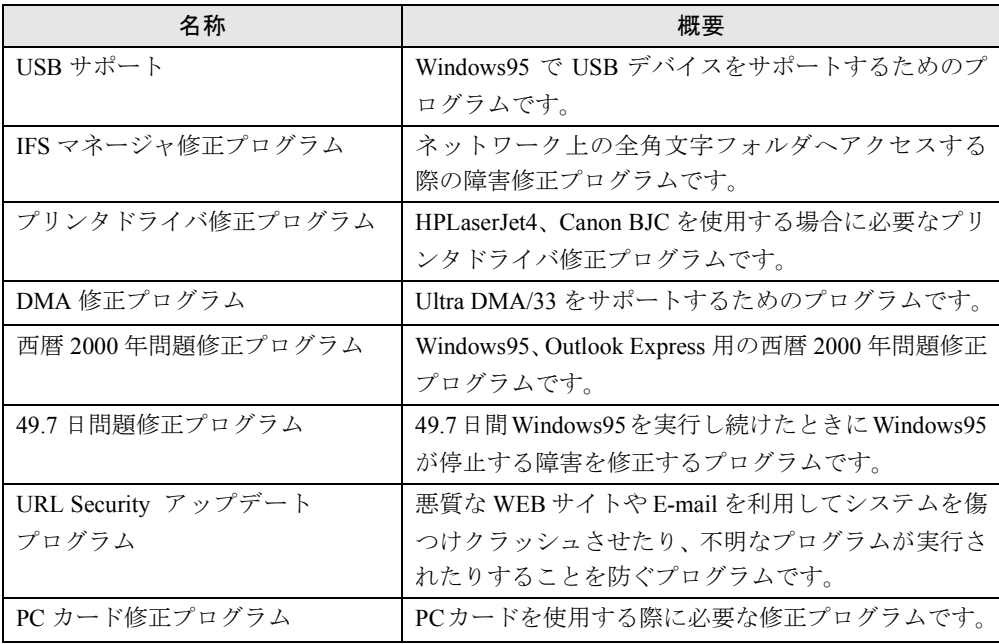

## 添付ソフト(未インストール)

インストール方法は、[「添付ソフトのインストール](#page-61-1)」(●▶ [P.62](#page-61-1)) をご覧ください。

## $P$  POINT

▶ 一部のソフトウェアの使用方法についてはヘルプまたはReadme.txtなどの説明ファイ ルをご覧ください。

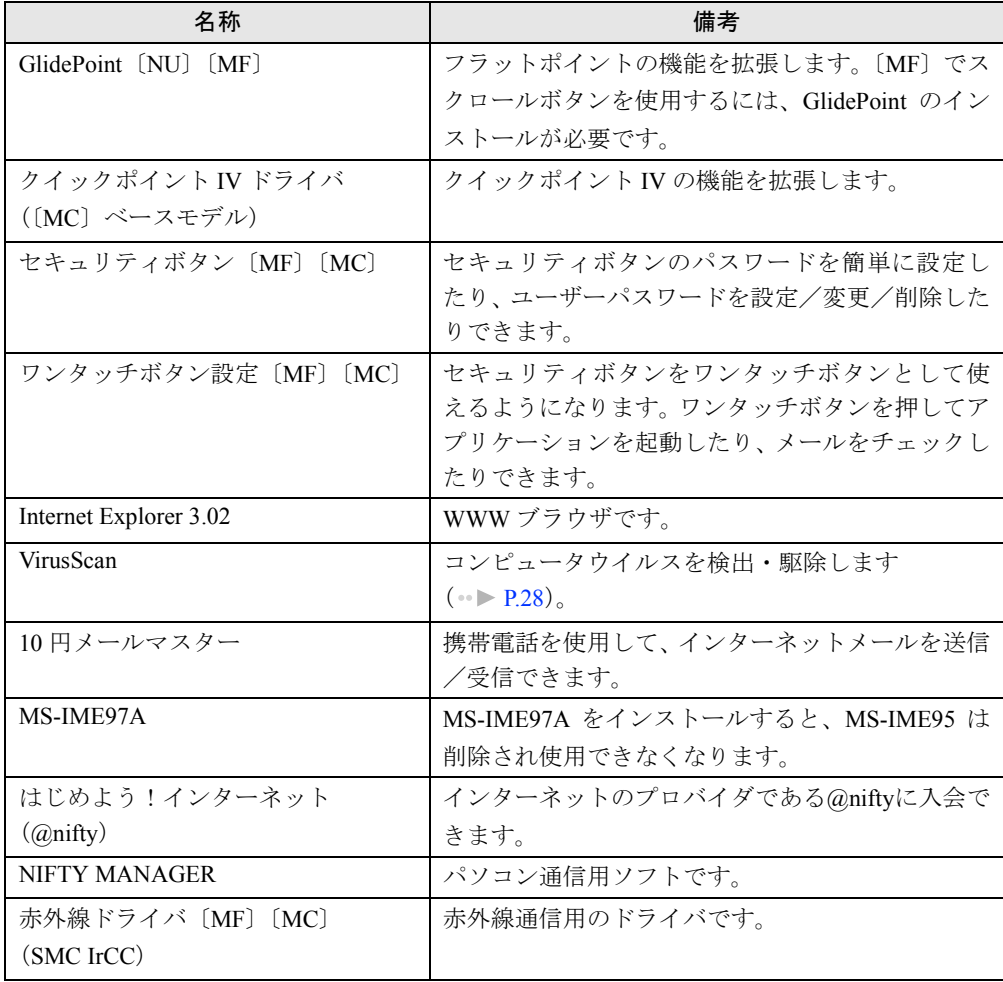

## <span id="page-21-0"></span>デバイス一覧

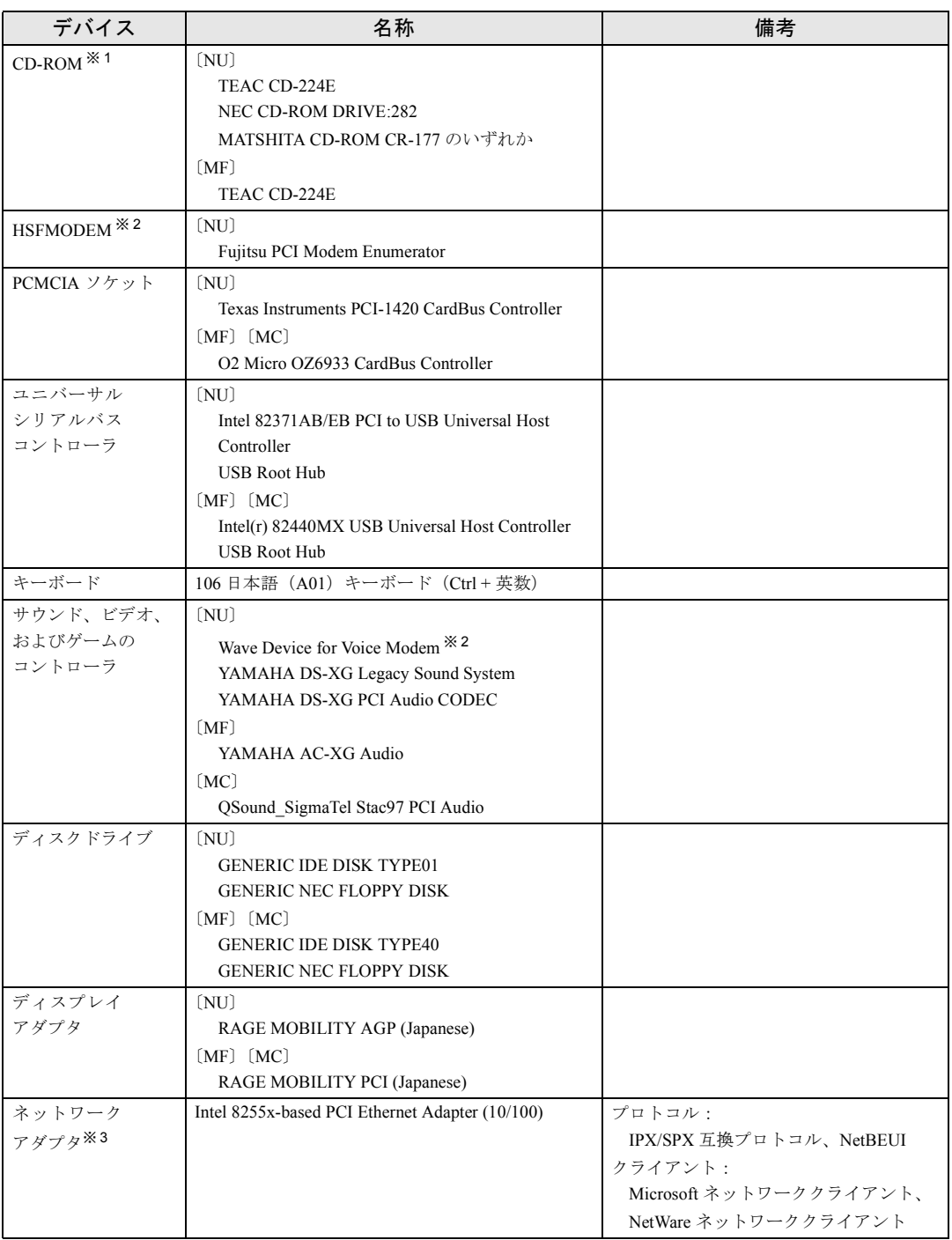

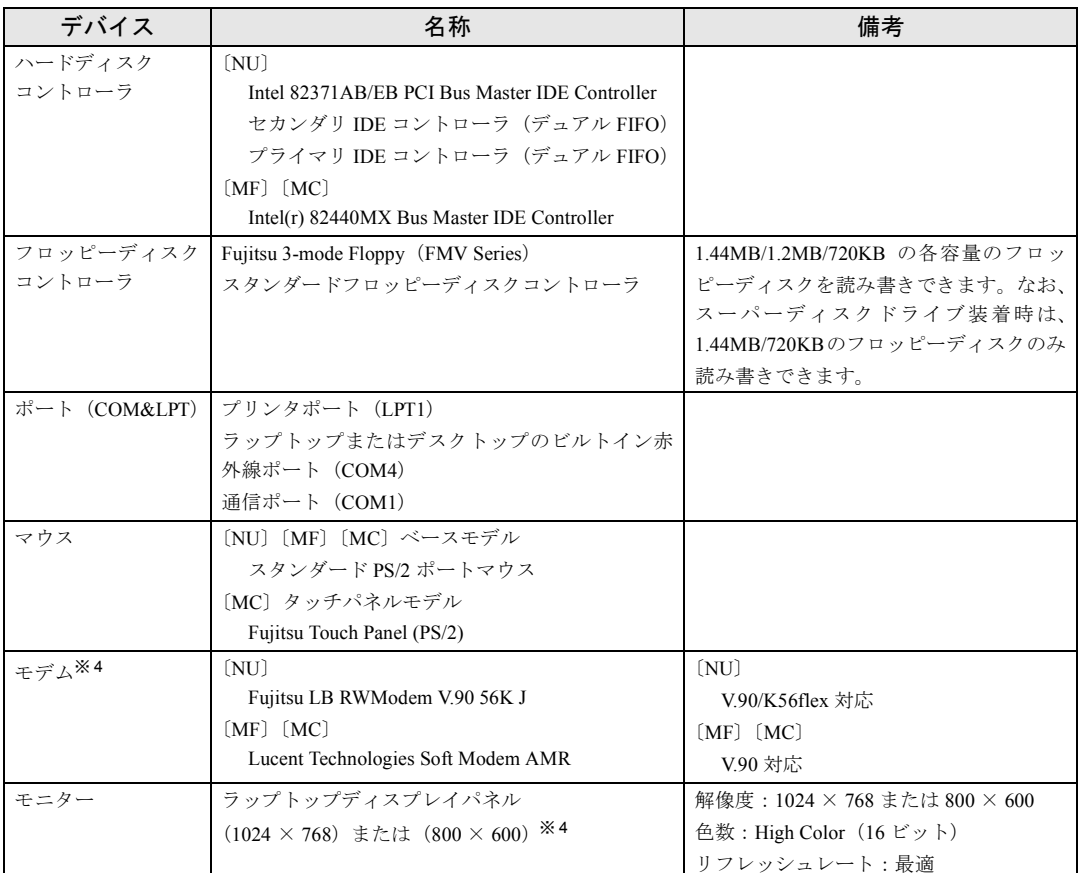

※ 1:内蔵 CD-ROM ドライブユニットをマルチベイに取り付けた場合 ※ 2:モデム搭載モデル **※ 3 : LAN 搭載モデル** 

※ 4:機種によって異なります

## <span id="page-23-0"></span>ドライブ構成

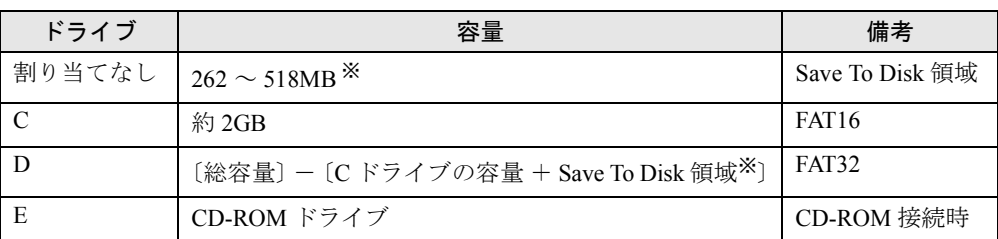

※: 「[Save To Disk](#page-75-1) 領域」( ·● ▶ [P.76](#page-75-1))

#### $P$  POINT

▶ WindowsNTなどのFAT32をサポートしていないOSからは、Dドライブに割り当てられ たディスク領域を認識できません。WindowsNT などの OS でこのディスク領域を使用 する場合には、D ドライブのバックアップを行ったあと、FAT32 から FAT16 へ設定を 変更してください ( · ▶ [P.52](#page-51-0))。

また、Windows95 では、NTFS に設定されているディスク領域を認識することができ ません。この場合、FDISKコマンドで FAT16 またはFAT32 に設定を変更してください。

▶ フォーマットの形式を変更した場合、変更したドライブの中身はすべて消えてしまい ます。必要に応じてバックアップを行ってから、実行してください。

#### Save To Disk 領域

Save To Disk 領域の必要容量には、メインメモリ容量とビデオメモリ容量以外に若干の作業領 域が必要です。そのため、Save To Disk 領域は、メインメモリ容量とビデオメモリ容量の合計 よりも多くなっています。

詳細については、「[Save To Disk](#page-75-1) 領域」( ▶ [P.76](#page-75-1)) をご覧ください。

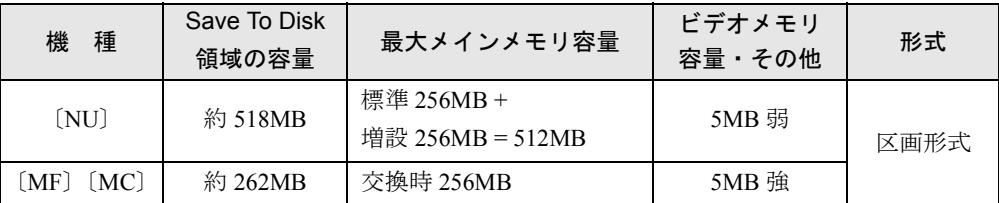

本パソコンでは、メモリを最大に拡張した場合を想定し、最初の設定では上記の容量の Save To Disk 領域が区画形式で 作成されています。

## <span id="page-24-0"></span>アプリケーションのアンインストール

#### 留意事項

アプリケーションをアンインストールする場合は、次の点に気を付けてください。

- アプリケーションをすべて終了してからアンインストールを始める
- DLL ファイルは削除しない アンインストール時に次のようなメッセージが表示されることがあります。 「この DLL は複数のアプリケーションで使用されている可能性があります。削除を行い ますか」 この DLL ファイルを削除すると、他のアプリケーションが正常に動作しなくなることがあ

ります。アプリケーションのマニュアル、ヘルプ、または Readme.txt などの説明ファイル で、特に指示がない場合は DLL ファイルは削除しないことをお勧めします。

#### アンインストール方法

一般的に、次の方法があります。

- アンインストール機能を使用する アプリケーションにアンインストール機能が用意されている場合があります。
- ●「アプリケーションの追加と削除」機能を使用する 「コントロールパネル」ウィンドウの「アプリケーションの追加と削除」機能を使用してア プリケーションを削除できます。

● ファイルを削除する アンインストール機能が用意されていない次の表のアプリケーションについては、ファイ ルまたはフォルダを削除してください。

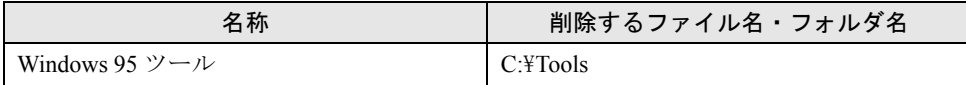

Windows 95 ツールは一度削除すると、リカバリを行わないと復旧できません。

アンインストール方法はアプリケーションによって異なります。詳細は各アプリケーションの マニュアル、ヘルプ、または Readme.txt などの説明ファイルをご覧ください。

なお、Internet Explorer 4.01 SP2 については、次の手順に従ってアンインストールしてください。

#### Internet Explorer 4.01 SP2 のアンインストール

#### ■ 留意事項

Internet Explorer 4.01 SP2 をアンインストールする場合は、次の点にご注意ください。

- アクティブデスクトップを有効にしている場合は、アンインストール前に解除してくださ い(「スタート」ボタン→「設定」→「アクティブデスクトップ」→「Web ページで表示」 の順にクリックして、チェックを外してください)。
- Internet Explorer 4.01 SP2 をアンインストールすると、「西暦 2000 [年問題修正プログラム」](#page-19-1) ( · ▶ [P.20](#page-19-1)) は無効になります。
- ダイヤルアップネットワークの設定を行っている場合は、次の手順に従って削除してくだ さい。
	- 1 「コントロールパネル」ウィンドウの「アプリケーションの追加と削除」アイコンをダブ ルクリックします。
		- 「アプリケーションの追加と削除のプロパティ」ダイアログボックスが表示されます。
	- 2 「Windows ファイル」タブの「ファイルの種類」から「通信」をクリックし、「詳細」を クリックします。
	- 3 「ダイヤルアップネットワーク」のチェックを外し、「OK」をクリックします。

#### $\curvearrowright$  POINT

- ▶ 「セットアップ」ダイアログボックスが表示された場合は、「はい」をクリックします。
- 4 「アプリケーションの追加と削除のプロパティ」ダイアログボックスで「OK」をクリッ クします。 メッセージに従って操作します。

「バージョンの競合」ダイアログボックスが表示されたら、「はい」をクリックしてくだ さい。

5 本パソコンを再起動します。

#### ■ Internet Explorer 4.01 SP2 のアンインストール方法

Internet Explorer 4.01 SP2 のアンインストール方法は、次のとおりです。

- *1* 「コントロールパネル」ウィンドウの「アプリケーションの追加と削除」アイ コンをダブルクリックします。 「アプリケーションの追加と削除のプロパティ」ダイアログボックスが表示されます。
- *2* 一覧から「Microsoft Internet Explorer 4.01 SP2」をクリックし、「追加と削除」 をクリックします。
- *3* 「前回の Windows の設定を復元する」をクリックし、「OK」をクリックします。 「Internet Explorer 4.0 と共有コンポーネントを削除するには、「OK」をクリックしてくだ さい。」と表示されます。
- *4* 「OK」をクリックします。 メッセージに従って操作します。

## 第 2 章

<span id="page-26-0"></span>2

# <span id="page-26-4"></span><span id="page-26-3"></span><span id="page-26-1"></span>快適にお使いいただくために

<span id="page-26-2"></span>コンピュータウイルスや、画面の設定方法など について説明しています。

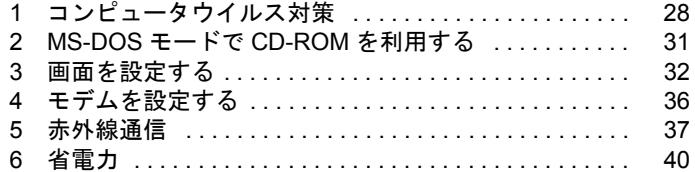

# <span id="page-27-0"></span>1 コンピュータウイルス対策

コンピュータウイルスはプログラムの1つで、何らかの方法でコンピュータ内に読 み込まれる(感染する)と、コンピュータウイルス自身で増殖したり、大切なデー タを壊したり、コンピュータを起動できなくしたりと、悪影響を及ぼします。

### <span id="page-27-2"></span><span id="page-27-1"></span>VirusScan

本パソコンにはウイルスを発見するためのソフトとして、VirusScan を添付しています。入手 したフロッピーディスクや光磁気ディスクなどは、ウイルスチェックを行ったうえで使用して ください。VirusScan の使用方法については、ヘルプをご覧ください。

VirusScan は、ご購入時にはインストールされていません。必要に応じてインストールしてく ださい。

#### 留意事項

- 「McAfee VShield」を起動していると、アプリケーションのインストールが正常に行われな かったり、ご使用のアプリケーションによっては不具合が発生したりすることがあります。 この場合は次のいずれかの方法で「McAfee VShield」を終了してください。
	- 「スタート」ボタン→「プログラム」→「Network Associates」→「VirusScan コンソール」 の順にクリックします。「VirusScan コンソール」ウィンドウで「タスク」メニュー→「使 用不可」の順にクリックします。
	- タスクバーの「McAfee VShield」アイコンを右クリックし、「終了」をクリックします。
- VirusScan でコンピュータウイルス検査を行っているときは、他のアプリケーションを実行 したり、検査中のフロッピーディスクをフロッピーディスクドライブから取り出したりし ないでください。他のアプリケーションを実行するなど、別の操作を行うと、エラーメッ セージが表示される場合があります。
- 本パソコンをフロッピーディスクから起動する場合、そのフロッピーディスクがコン ピュータウイルスに感染していないかをチェックしてからお使いください。
- VirusScan は、コンピュータウイルスの情報を記載したデータファイル(DAT ファイル)と、 検査プログラム(スキャンエンジン)を使用しています。DAT ファイルは次のサイトから 無料でダウンロードできます。定期的に更新してください。 <http://www.nai.com/japan/>

スキャンエンジンを更新する場合は、最新版の VirusScan をご購入ください。

## <span id="page-28-0"></span>コンピュータウイルスを発見した場合

コンピュータウイルスを発見した場合は、被害届けを提出してください。

## 重 要

▶ コンピュータウイルスに感染してしまい、本パソコンの修理が必要になった場合、保 証期間内であっても有償修理になる場合があります。ご了承ください。

## <span id="page-28-1"></span>コンピュータウイルスの被害届け

コンピュータウイルスの届け出制度は、通商産業省の「コンピュータウイルス対策基準」(平 成 2 年 4 月 10 日付通商産業省告示第 139 号/平成 9 年 9 月 24 日改訂通商産業省告示第 535 号)の規定に基づき、平成 2 年 4 月にスタートした制度です。コンピュータウイルスを発見し た場合、コンピュータウイルス被害の拡大と再発を防ぐために必要な情報を、情報処理振興事 業協会(IPA)に届け出ることとされています。届け出の書式は次ページのとおりです。

 $\overline{7}$ 113-6591 東京都文京区本駒込2-28-8 情報処理振興事業協会 (届出書) セキュリティセンター 住所 ウイルス対策室 宛 TEL 03-5978-7509 会社 団体名 FAX 03-5978-7518 部署 氏名 E-mail virus@ipa.go.jp **TEL FAX** E-mail コンピュータウイルスの被害(感染・発病)について、下記のとおり届け出ます。 記 1 発見場所(部署名または個人名) (名称がわからない場合は症状を記載) 2 ウイルス名称(内容) 3 発見年月日 年 月  $\Box$ 4 感染機種 :富士诵FMVシリーズ(IBM互換機) 機種  $OS:$ □ Windows95 □ Windows98 □ Windows Me □ WindowsNT □ Windows2000 ネットワーク (チェックマークをつけてください。LAN接続以外は、スタンドアロンです) :□スタンドアロン(単体) □LAN接続 5 発見方法 ワクチンなどによる定期検査を行っている ⇒頻度(毎日・毎週 回/ 毎) 発見方法(  $\mathcal{E}$ 発見に利用したソフトウェア (□ VirusScan Ver.4.5 SR-1(日本ネットワークアソシエイツ株式会社)) (□上記以外 ⇒名称: 社名:  $\mathcal{E}$ 6 推定される感染経路 感染元 口他人から譲渡(国内) 口電子メール(国内) 口電子メール(国外) 口他人から譲渡(国外) 口雑誌などの付録 口不明 口パソコン通信(BBS) □その他(  $\mathcal{C}$ □インターネット (ftp site, web site, NetNews) 媒体 ロフロッピーディスク □雷子メール添付ファイル  $\mathcal{E}$  $\Box$ CD-ROM □その他( ロダウンロードファイル 7. 被害状況  $PC$ 台 HD 台 FD 枚 その他 8 回復処置 回復方法(  $\lambda$ 回復に利用したソフトウェア (□VirusScan Ver.4.5 SR-1(日本ネットワークアソシエイツ株式会社)) (□上記以外 ⇒名称: 社名:  $\mathcal{E}$ 投入人日 人・ 日(0.5日単位で記述))  $\left($ ※この届出はコンピュータウイルス対策基準(平成9年9月24日付通商産業省告示第535号)の規定に 基づいています。届け出られた内容は被害の拡大及び再発の防止に活用しますが、記載されている プライバシーに関する情報を公表することはありません。

# <span id="page-30-0"></span>2 MS-DOS モードで CD-ROM を利用する

MS-DOS モードで CD-ROM ドライブを使用するための設定を説明します(ポータブ ル CD-ROM ドライブは該当しません)。

## <span id="page-30-1"></span>MS-DOS モードで CD-ROM をご使用になる場合

ご購入時はドライバがインストールされていないため、MS-DOS モードで CD-ROM を使用で きません。次の手順でドライバをインストールしてください。

#### $P$  POINT

- ▶ 設定を行う際には、下記以外の作業を行わないでください。下記以外の作業を行うと、 Windows95 が正常に起動されなくなることがあります。
- *1* エディタ(メモ帳)などで C:\Config.sys を開き、次の行の「REM 」を削除し ます。

REM DEVICE=C:\REALMODE\XXXXX.SYS /D:OEMCD001  $\downarrow$ DEVICE=C:\REALMODE\XXXXX.SYS /D:OEMCD001

- *2* 次の行がない場合は、最後の行に追加して保存します。 lastdrive=z
- *3* エディタ(メモ帳)などで C:\Windows\Dosstart.bat を開き、次の行の「REM 」 を削除して保存します。 REM MSCDEX.EXE /D:OEMCD001 /L:E  $\perp$ MSCDEX.EXE /D:OEMCD001 /L:E (「/L:E」の「E」には CD-ROM ドライブ名が入ります。)
- *4* 本パソコンを再起動します。

#### $P$  POINT

- ▶ オプション品の CD-ROM/DVD/CD-R/CD-RW ドライブなどをお使いの場合は、 Config.sys の該当部分(ドライバ名やオプション)をお使いのドライバに合わせて変 更してください。
- ▶ 〔MF〕モバイルマルチベイの CD-ROM ドライブは、プライマリー・スレーブ接続して います。

## <span id="page-31-0"></span>3 画面を設定する

ここでは、ディスプレイの解像度と色数を変更する方法と各機能について説明しま す。

### <span id="page-31-1"></span>解像度と色数

本パソコンでは、Windows の「画面のプロパティ」ダイアログボックスの「ディスプレイの詳 細」タブで次の解像度、色数を選択/変更できます。

なお、High Color は 65536 色、True Color は 16777216 色です。

また、CRT ディスプレイなどの外部ディスプレイの接続方法は『ハードウェアガイド』をご 覧ください。

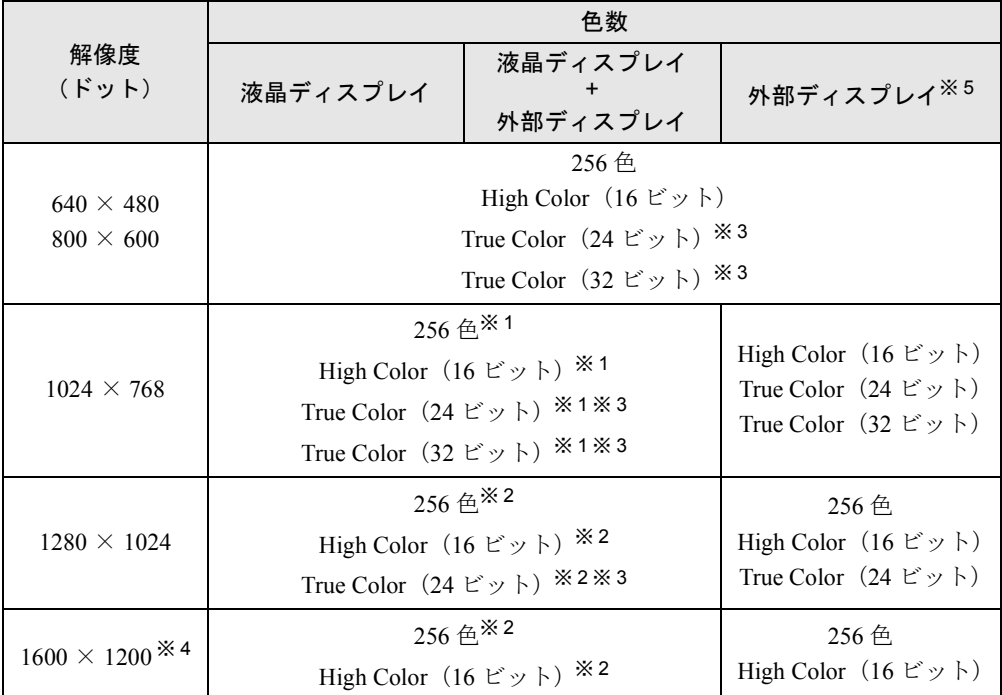

※ 1:FMV-655NU8C/W、FMV-655MF8/W、FMV-650MC8/W では、仮想スクリーンモードになります。仮想スクリー ンモードでは、液晶ディスプレイサイズの範囲のみが表示され、他の領域はマウスポインタを動かすことによっ て表示できます。このとき、「モニター」を解像度以上のサイズに設定する必要があります。

※2:仮想スクリーンモードになります。仮想スクリーンモードでは、液晶ディスプレイサイズの範囲のみが表示され、 他の領域はマウスポインタを動かすことによって表示できます。このとき、「モニター」を解像度以上のサイズに 設定する必要があります。

※ 3:True Color 表示ではディザリング機能を使用して液晶ディスプレイに表示しています。

※ 4:〔MF〕〔MC〕ではサポートしていません。

※ 5:プラグアンドプレイ対応の外部ディスプレイを使用の場合、最大解像度は外部ディスプレイからの情報により設 定されます。

#### 留意事項

- マウスポインタが矢印の表示に戻らないことがあります。このような場合は、マウスポイ ンタをいったんタスクバーへ移動してください。
- CD-ROM 読み取りエラーなどの表示画面が正常に表示されない場合がありますが、 Windows 画面に復帰後は正常に表示されます。
- DirectX を使用したアプリケーションの一部で、表示が乱れる場合があります。
- ●「背景」タブの「模様」の設定を「カギ穴」にすると模様が正しく表示されない場合があり ます。
- 外部ディスプレイとして CRT ディスプレイを接続した場合は、「画面のプロパティ」ダイア ログボックスでリフレッシュレートが 85Hz 以上に設定できるように見えますが、実際の CRT ディスプレイの周波数は次のとおりです。
	- CRT ディスプレイのみの場合: 1280 × 1024 ドット以下 60Hz ~ 85Hz 1600 × 1200 ドット 60Hz(〔NU〕のみ)
	- 同時表示の場合:60Hz
- Active Desktop を ON に設定し、色数を High Color (16 ビット)に設定した場合、ウィンドウ の模様(デイジーなど)が正常に表示されないことがあります。この場合は、色数を High Color(16 ビット)以外に設定するか、Active Desktop を OFF に設定してください。
- ●次の解像度を選択した場合は、Windows95の画面が通常表示または全画面表示に変更できま す ( · ▶ [P.35](#page-34-0))。【Fn】 +【F5】キーで変更することもできます。
	- FMV-6700NU8/L、FMV-655NU8C/L、FMV-6600MF8/X:800 × 600 ドット以下
	- FMV-655NU8C/W、FMV-655MF8/W、FMV-650MC8/W:640  $\times$  480  $\forall$   $\vee$   $\vdash$

### <span id="page-32-0"></span>表示装置を切り換える

表示装置の切り換え方法は次のとおりです。なお、表示装置をあらかじめ取り付けてから ( 『ハードウェアガイド』参照)、切り換えを行ってください。

#### 留意事項

- 表示装置の切り換えの設定は次のようになります。
	- Windows が起動していない場合は、BIOS セットアップの設定が有効
	- Windows 起動中は「画面のプロパティ」ダイアログボックスの設定が有効(Windows を 再起動後も有効)
	- 【Fn】+【F10】キーで切り換えた表示装置の設定は、「画面のプロパティ」ダイアログ ボックスの設定に反映します。
	- 「画面のプロパティ」ダイアログボックスを表示中に【Fn】+【F10】キーで表示装置を 切り換えても、「画面のプロパティ」ダイアログボックスの表示には反映されません(一 度ダイアログボックスを閉じ、再度表示させると反映されています)。
	- Windows が起動すると、表示されるディスプレイは、前回 Windows で使用していた状態 になります。ただし、外部ディスプレイが接続されていない場合は、液晶ディスプレイ に表示されます。
- ●解像度の切り換え時などに、一時的に表示画面が乱れることがありますが、故障ではあり ません。
- 液晶ディスプレイ+外部ディスプレイの同時表示を選択した場合、外部ディスプレイ画面 は液晶ディスプレイ画面と同一の解像度になります。
- 液晶ディスプレイ+外部ディスプレイの同時表示を選択した場合、液晶ディスプレイの表 示が乱れることがあります。このときは、「画面のプロパティ」ダイアログボックスで、色 数を変更してください。
- 外部ディスプレイまたは液晶プロジェクタによっては、液晶ディスプレイ+外部ディスプ レイの同時表示時に、画面が正しく表示されないことがあります。
- 外部ディスプレイで液晶ディスプレイ以上の高解像度を利用するには、それらの解像度を 表示可能な外部ディスプレイが必要です。
- 液晶プロジェクタを本パソコンの液晶ディスプレイと同時表示で使用する場合、本パソコ ンの液晶ディスプレイと同じ解像度を表示可能な液晶プロジェクタが必要です。

#### 【Fn】+【F10】キーを使用する場合

表示装置を切り換えるには、【Fn】キーを押しながら【F10】キーを押します。表示装置は次 の順に切り換わります(このとき【F10】キーを、間隔を空けて押してください)。

液晶ディスプレイ → 外部ディスプレイ → 液晶ディスプレイ + 外部ディスプレイ (同時表 示)→ 液晶ディスプレイ…

#### 「画面のプロパティ」ダイアログボックスを使用する場合

- *1* デスクトップで右クリックし、「プロパティ」をクリックします。
- *2* 「画面のプロパティ」ダイアログボックスの「ATI 画面」タブで表示装置を選択 します。
- *3* 「OK」をクリックします。

#### $\varphi$  POINT

- ▶ 表示装置の切り換えを行う場合は、次の手順に従って操作してください。
	- 液晶ディスプレイと外部ディスプレイで同時に表示する
		- 1 緑色の「 ◎ 」をクリックして、「モニタ」と「パネル」の「 ◎ 」を押さ れた状態にします。
		- 2「モニタ」と「パネル」をプライマリ「 )」に設定します。
	- 液晶ディスプレイのみ、または外部ディスプレイのみで表示する
		- 1 緑色の「 | 」をクリックして、「モニタ」と「パネル」の「 | ◎ ノ」を押さ れた状態にしてから、表示しないディスプレイの「◎ 」をクリックします。
		- 2 表示するディスプレイがセカンダリになっている場合は「√」をクリックし、 チェックを外します。

## <span id="page-34-0"></span>全画面表示に切り換える

画面を通常表示または全画面表示にできます。液晶ディスプレイよりも小さな解像度に設定し たときに、画面がディスプレイ中央に小さく表示または全画面表示されるようにするには、次 の手順で設定を変更してください。

- *1* デスクトップで右クリックし、「プロパティ」をクリックします。 「画面のプロパティ」ダイアログボックスが表示されます。
- *2* 「ATI 画面」タブをクリックします。

ディスプレイ全体に大きく表示されます。

- *3* 「パネル」をクリックします。 「ATI パネルのプロパティ」ダイアログボックスが表示されます。
- **4** 「イメージをパネルサイズにする」の左側の↓をクリックし、●にします。 ● にすると、液晶ディスプレイよりも小さな解像度に設定した場合は、画面が液晶 ディスプレイ中央に小さく表示されます。 にすると、液晶ディスプレイよりも小さな解像度に設定した場合は、画面が液晶
- *5* 「OK」をクリックし、すべてのダイアログボックスを閉じます。

## <span id="page-35-1"></span><span id="page-35-0"></span>4 モデムを設定する

#### 設定方法

*1* 「コントロールパネル」ウィンドウの「モデム」アイコンをダブルクリックし ます。

「モデムのプロパティ」ダイアログボックスが表示されます。

- <span id="page-35-2"></span>*2* 以下の項目を選択し、「ダイヤルのプロパティ」をクリックします。
	- 〔NU〕 Fujitsu LB RWModem V.90 56K J
	- 〔MF〕〔MC〕 Lucent Technologies Soft Modem AMR

「所在地情報」ダイアログボックスが表示されます。

#### *3* 各項目を設定し、「OK」をクリックします。

- 国番号:日本(81)
- 市外局番:使用する場所の市外局番
- 外線発信番号:0 などの外線につなぐための番号(必要な場合のみ)
- ダイヤル方法:トーン(プッシュ回線の場合)またはパルス(ダイヤル回線の場合) 「モデムのプロパティ」ダイアログボックスが表示されます。
- *4* [手順](#page-35-2) 2 で選択した項目を選択し、「プロパティ」をクリックします。

#### *5* 次のように設定し、「OK」をクリックします。

- 音量:オンまたは高
- 最高速度:115200
- 「接続」タブの「トーンを待ってからダイヤルする」のチェックを外す
- *6* すべてのダイアログボックスを閉じます。

#### 留意事項

●内蔵モデム経由でナンバーディスプレイ対応の電話番号に接続したとき、「184」「186」を 付けてダイヤルすると正常に接続できない場合があります。「184」「186」と接続先の電話 番号の間に「,(カンマ)」を入れてダイヤルしてください。
## 5 赤外線通信

ここでは、赤外線通信についてと、赤外線通信用のアプリケーション「Intellisync」 (インテリシンク)について説明しています。赤外線通信を行う前にお読みください。

## 赤外線通信の概要

赤外線通信とは、本パソコンの赤外線通信ポートを使用して、赤外線通信機能を持った他のパ ソコンと、ケーブルを接続することなく通信できる機能です。

赤外線通信を行う場合は、互いのパソコンの赤外線通信ポートを使用可能に設定し、赤外線通 信ポートが真正面に向き合うようにします。距離は 20 ~ 50cm の範囲内での使用をお勧めし ます。

#### 留意事項

- 赤外線通信をしているときは、赤外線通信ポートに AC アダプタや外部ディスプレイを近づ けないでください。誤動作の原因になります。
- 互いのパソコンの距離を離しすぎないでください。
- ●データ転送中は、互いのパソコンを動かさないでください。データ転送が切断される場合 があります。
- ●次の場合、正常に通信できないことがあります。
	- 〔NU〕ワイヤレスマウス添付モデルで、添付のワイヤレスマウスを赤外線通信ポートに 向けて操作した場合
	- 互いの赤外線通信ポートが、真正面に向き合っていない場合
	- 互いの赤外線通信ポートの距離が離れすぎていたり、間に遮断物がある場合
	- テレビ、ラジオなどのリモコン、ワイヤレス・ヘッドホンなどが近くで動作している場合
	- 直射日光や、蛍光灯・白熱灯などの強い光が赤外線通信ポートに当たっている場合
	- 赤外線通信ポートが汚れている場合

## Intellisync

本パソコンには、赤外線通信用のアプリケーションとして、「Intellisync」(インテリシンク)が インストールされています。「Intellisync」を使うことにより、2 台のパソコンを赤外線通信ア ダプタやケーブルで接続し、ファイルの転送などを簡単に行うことができます ( … ▶ 『Intellisync For Notebooks クイック・リファレンス・ガイド(QRG.pdf)』参照)。

#### 留意事項

Intellisync には次の制限事項があります。ご使用になる前によくお読みください。

- Windows を終了する前に、必ず Intellisync を終了してください。
- データの通信中に赤外線通信ポートをふさぐなどして通信エラーが発生した場合は、 Intellisync をいったん終了し Windows を終了させ、MAIN スイッチを OFF にしてから、再 度 Intellisync を起動してください。そのまま使用すると、正常に通信できないことがありま す。
- Intellisync のシンクロナイズ機能では、ファイル名に全角文字が含まれたファイルを指定す ると、正しく動作しない場合があります。
- Intellisync では、ZAURUS との通信はサポートしておりません。
- ●「ファイル転送」機能のツールバーにある「一覧」のバルーンヘルプは表示できません。
- 赤外線通信中は、「接続設定マネージャ」ダイアログボックスの「ローカルデバイス」タブ の「赤外線のデバイス」のプロパティを開いて「IR ウィザード」を行わないでください。
- ドライブとして割り当てられたネットワークコンピュータ名やボリュームラベルに全角の 文字が使用されていると正しく表示されない場合があります。
- ●「ファイル転送」で接続先が表示されない場合は、次のように設定を変更してください。 1 「ファイル転送」の「オプション」から「設定」をクリックします。 2 「セキュリティ」タブをクリックします。
	- 3 「リソースアクセス」の「ドライブの詳細」を選択します。

## これで設定は終了です。

#### 転送速度について

「Intellisync」を使用すると、最大 4Mbps の速度で通信できます。 転送速度は、通信相手のパソコンにより異なります。

- 115Kbps のパソコンと通信する場合 自動的に 115Kbps モードで接続されます。
- 4Mbps のパソコンと通信する場合 自動的に 4Mbps モードで接続されます。

#### 本パソコンで Intellisync を使用する前に

Intellisync を使用する前に、次の項目の設定を確認してください。

- Windows の標準の赤外線デバイスを使用不可の状態にする
	- *1* 「コントロールパネル」ウィンドウの「赤外線モニター」アイコンをダブルク リックします。
	- *2* 「オプション」タブの「次のポートで赤外線通信を使用可能にする」のチェッ クを外し、「OK」をクリックします。

#### ■ BIOS セットアップの設定を確認する

本パソコンご購入時は、BIOS セットアップは以下のように設定されています。 赤外線通信を正しく行えない場合は、BIOS セットアップの「詳細」メニューの「周辺機器 設定」または「シリアル/パラレルポート設定」で、「シリアルポート B」または「赤外線 通信ポート」の各項目が次の設定になっているか確認してください。

- シリアルポート B または赤外線通信ポート:使用する
- モード:FIR
- I/O ベースアドレスまたは I/O アドレス:2E8
- 割り込み番号:IRQ3
- I/O ベースアドレスまたは I/O アドレス:118
- DMA チャネル:DMA3

#### ■ コンピュータ名を変更する

Intellisync では、同じコンピュータ名どうしで通信を行うことができません。 次の手順で通信相手のコンピュータ名を確認し、必要であればコンピュータ名を変更してくだ さい。

*1* 「スタート」ボタン→「プログラム」→「Intellisync」→「接続設定マネージャ」 の順にクリックします。

#### $P$  POINT

- ▶ 「使用許諾同意書」が表示されたら「承諾する」をクリックしてください。
- *2* 「閉じる」をクリックします。 「接続設定マネージャ」ダイアログボックスが表示されます。
- *3* 「識別」タブの「コンピュータ名」を確認し、必要であれば変更します。
- *4* 「OK」をクリックします。

## 6 省電力

本パソコンの省電力について説明しています。

## サスペンド/レジューム機能

#### サスペンド/レジューム機能とは

サスペンド/レジューム機能とは、SUS/RES スイッチ ( •▶ 『ハードウェアガイド』参照) な どで本パソコンを一時停止(サスペンド)したときに、メモリ内のプログラムやデータをその ままの状態で保持し、次に SUS/RES スイッチを押したときに、すぐに作業を再開(レジュー ム)できる機能です。

#### $P$  POINT

- ▶ サスペンド時のパソコン内部の情報の保存先は、BIOS セットアップの「サスペンド動 作」の設定( ◎▶ 『ハードウェアガイド』参照)により、以下の2 とおりがあります。
	- メモリ(システム RAM) 「サスペンド動作」を「サスペンド」に設定したときは、システム RAM で保持さ れます。電源は、AC アダプタを接続している場合は AC 電源から、AC アダプタを 接続していない場合はバッテリから供給されます。 • ハードディスク (Save To Disk 領域)
	- 「サスペンド動作」を「Save To Disk」に設定したときは、ハードディスクの Save To Disk 領域に書き込まれて保存されます。また、この場合はパソコン本体の電源 が自動的に切れます ( · ▶ [P.76](#page-75-0))。
- ▶ ご購入時は「サスペンド」に設定されています。

#### 留意事項

- パソコンをお使いの状況によっては、サスペンドや Save to Disk 状態、レジュームに時間が かかる場合があります。
- サスペンドまたは Save to Disk 状態にしたあと、すぐにレジュームしないでください。必ず、 10 秒以上たってからレジュームするようにしてください。
- 接続している周辺機器のドライバが正しくインストールされていない場合、サスペンドや Save to Disk 状態にならないことがあります。
- レジューム時に、画面に一瞬ノイズが発生する場合があります。
- 次の場合は、サスペンドや Save to Disk 状態にしないでください。
	- OS の起動処理中または終了処理中
	- パソコンが何か処理をしている最中(プリンタ出力中など)、および処理完了直後
	- ハードディスク、フロッピーディスクまたはスーパーディスクにアクセス中
	- モデムで通信中
	- オートラン CD-ROM (セットすると自動で始まる CD-ROM) を使用中
	- ビデオ CD、DVD などを再生中
	- 音楽 CD やゲームソフトなどのサウンドを再生中
- CD-R や CD-RW に書き込みまたは書き換え中
- ドライバのインストールが必要な周辺機器を接続しているが、ドライバのインストール が終了していないとき
- 赤外線通信を使用中
- 周辺機器を取り付け/取り外しする場合は、サスペンドせず、パソコン本体の電源を切っ てください。また、周辺機器によっては、パソコン本体の電源を切らなくても接続できる ものもあります。
- 『ハードウェアガイド』、または周辺機器に添付のマニュアルをご覧ください。
- ネットワーク使用時は、省電力機能を使用できません。
- バッテリ運用の場合は、バッテリ残量に留意してください。サスペンド中にバッテリが切 れると、作業中のデータがすべて失われてしまいます。
- 長時間お使いにならない場合は、サスペンド機能を使用せず、パソコン本体の電源を切っ てください。
- バッテリを使っているときのサスペンド可能な時間は、新品のバッテリを満充電した状態 で、約 3 日です。
- サスペンド時にはシステム RAM でのデータ保持のために電力を消費します。バッテリで 使っている場合は、バッテリ残量に留意してください。サスペンド中にバッテリが切れる と、作業中のデータがすべて失われてしまいます。長時間お使いにならない場合は、デー タを保存してから Windows を終了させ、パソコン本体の電源を切ってください。
- PC カードやプリンタなどの周辺装置を接続した状態で Save To Disk 機能を使用すると、レ ジューム時に周辺装置の情報が初期化されるため、Save To Disk 前の状態に戻らないことが あります。
- 以下の場合は、サスペンド時のデータ保存時間が短くなるため、AC アダプタで本パソコン を運用することをお勧めします。
	- 「パワーマネージメント」の、「電話が鳴ったら、コンピュータを元の状態に戻す」の設 定が有効の場合(「電源のプロパティ」ダイアログボックスー「パワーマネージメント」 タブの「詳細」をクリックして表示される「詳細」タブの「電話が鳴ったら、コンピュー タを元の状態に戻す」)
	- BIOS セットアップの「省電力」メニューで、「モデム着信によるレジューム」の設定 ( •▶ 『ハードウェアガイド』参照)が「使用する」の場合
- お使いになる PC カードによっては、サスペンド時のデータ保存時間が短くなる場合があり ます。
- CD-ROM 読み込み中にサスペンドや Save to Disk に移行すると、レジューム時にエラーメッ セージが表示される場合があります。この場合は、【Enter】キーを押してください。
- BIOS セットアップで「内蔵するポインティングデバイス」を「手動」に設定している場合、 レジューム時には、内蔵ポインティングデバイスが有効になります。

#### サスペンド(作業を一時停止する)

本パソコンをサスペンドさせるには、SUS/RES スイッチやカバークローズスイッチを使用す る方法と、「スタート」メニューを使用する方法があります。

#### ■ 留意事項

- サスペンド中はMAINスイッチをOFFにしないでください。作業中のデータがすべて失われ てしまいます。
- オートラン CD-ROM を使用しているときにサスペンドすると、レジューム時に CD-ROM が 二重に起動し、誤動作の原因になります。二重に起動した場合は、CD-ROM のアプリケー ションをすべて終了し、CD-ROM をセットし直してください。

#### ■ SUS/RES スイッチを使用する

*1* SUS/RES スイッチを押します。

状態表示 LCD (…▶ 『ハードウェアガイド』参照)の – ウロなどが表示されていない ことを確認し、SUS/RES スイッチを押します。しばらくすると、状態表示 LCD の $\textcircled{v}$  が 点滅し、液晶デイスプレイの表示が消えます。

#### 重 要

▶ SUS/RESスイッチは4秒以上押さないでください。SUS/RESスイッチを4秒以上押す と、本パソコンの電源が切れ、作成中のデータが失われることがあります。

#### $P$  POINT

- ▶ BIOS セットアップの「サスペンド/レジュームスイッチ」の設定(■▶『ハードウェ アガイド』参照)が「使用しない」の場合は、SUS/RES スイッチを押しても本パソコ ンはサスペンドしません。
- ▶ 【Fn】キーを押しながら SUS/RES スイッチを押すと、BIOS セットアップの「サスペン ド動作」の設定( 『ハードウェアガイド』参照)にかかわらず、Save To Disk 機 能が働きます。ただし、この場合は、「モデム着信によるレジューム」の設定( ●▶ 『ハー ドウェアガイド』参照)が無効となります。
- ▶ Save To Disk 機能でサスペンドしても Save To Disk 機能が働かないときは、Save To Disk 領域が削除されている可能性があります。Save To Disk 領域を作成し直してくだ さい。

#### ■ 液晶ディスプレイを閉じる

1 状態表示 LCD ( ·• ▶ 『ハードウェアガイド』参照)の O ウ や 『などが表示されて いないことを確認し、液晶ディスプレイを閉じます。

#### 重 要

- ▶ BIOS セツトアップの「カバークローズサスペンド」の設定( …▶『ハードウェアガイ ド』参照)を「使用しない」に設定すると、液晶ディスプレイを閉じたときにサスペ ンドしないように設定できます。ただし、〔MF〕〔MC〕では「使用しない」に設定し た場合でも、液晶ディスプレイを閉じたままにしないでください。放熱が妨げられ、故 障の原因となります。また、この場合は液晶ディスプレイを閉じないでください。ご 購入時は「サスペンド」に設定されています。
- ▶ サスペンド状態になったことを示すピピッという音を確認してください(ボリューム を小さくしていると聞こえません)。また、ハードディスクの音が止まったことを確認 してください。サスペンドしないまま液晶ディスプレイを閉じると、放熱が妨げられ、 故障の原因になります。
- ▶ 液晶ディスプレイを閉じてもサスペンドしない場合、液晶ディスプレイを開いて SUS/ RES スイッチを押し、サスペンドしたことを確認してから液晶ディスプレイを閉じて ください。

#### ■「スタート」メニューを使用する

*1* 「スタート」ボタン→「サスペンド」の順にクリックします。 本パソコンがサスペンドします。

#### レジューム(作業を再開する)

本パソコンをレジュームさせるには、SUS/RES スイッチやカバークローズスイッチを使用す る方法があります。

#### ■ 留意事項

● レジュームしないときは、MAIN スイッチが OFF になっていないか確認してください。

#### ■ SUS/RES スイッチを使用する

#### *1* SUS/RES スイッチを押します。

SUS/RES スイッチを押すと、状態表示 LCD の が点滅から常時表示になり、本パソコ ンは動作状態になります。

#### 重 要

▶ SUS/RES スイッチは 4 秒以上押し続けないでください。4 秒以上押すと、本パソコンの 電源が切れます。

#### ■ カバークローズスイッチを使用する

#### *1* 液晶ディスプレイを開きます。

カバークローズスイッチ(…▶『ハードウェアガイド』参照)により、本パソコンがレ ジュームします。

#### $P$  POINT

▶ BIOS セットアップの「カバーオープンレジューム」の設定 ( \* ▶ 『ハードウェアガイ ド』参照)が「使用しない」の場合は、液晶ディスプレイを開いても本パソコンはレ ジュームしません。

#### 省電力管理ユーティリティ

省電力管理ユーティリティでは、電力消費を抑える「省電力モード」を、各電源供給状態(バッ テリ/ AC アダプタ/ LOW バッテリ状態)によって設定することができます。

メイン画面を起動するには、タスクバーの右端に表示されている、「省電力管理ユーティリ ティ」アイコン(要または ?)をダブルクリックします。

バッテリインジケータとサスペンドや詳細を設定するボタンが表示されます。

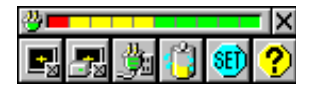

 $\varphi$  point

- ▶ 各ボタンの詳細は <mark>?)</mark> をクリックしてヘルプをご覧ください。
- ▶ 「Windows でコンピュータの電源管理が行われていません。このプログラムは使用でき ません。」とメッセージが表示されたら、次の設定を行ってください。
	- 1「コントロールパネル」ウィンドウの「パワーマネージメント」アイコンをダブル クリックします。
	- 「電源のプロパティ」ダイアログボックスが表示されます。
	- 2「Windows でコンピュータの電源管理をする」をチェックします。
	- 3「OK」をクリックします。
- ▶ ご購入時の設定では、省電力管理ユーティリティはスタートアップに登録されていま す。
- ▶ タスクバーに「省電力管理ユーティリティ」アイコン( <mark>サ</mark> または <mark>的</mark>) が表示されて いない場合は、「スタート」ボタン→「プログラム」→「省電力管理ユーティリティ」 →「省電力管理ユーティリティ」の順にクリックしてください。

#### ■ 留意事項

● PM設定とBIOSセットアップの「省電力」メニューの設定変更は、連動しています( … ▶ 『ハー ドウェアガイド』参照)。

なお、「コントロールパネル」ウィンドウの「パワーマネージメント」の設定(「電源のプ ロパティ」ダイアログボックス-「パワーマネージメント」タブの「詳細」をクリックし て表示される「詳細」タブの「電話が鳴ったら、コンピュータを元の状態に戻す」)は、省 電力管理ユーティリティと BIOS セットアップの設定よりも優先されます。

### Intel® SpeedStep™ テクノロジ(FMV-6700NU8/L、FMV-6600MF8/X)

本パソコンをバッテリで使っているときに、CPU クロックの周波数を落とすと共に CPU 動作 電圧を落とすことで節電するかどうかを設定します。本パソコンを AC アダプタで使っている ときと、バッテリで使っているときで別々に設定できます。消費電力が低くなるので、バッテ リ稼動時間が長くなります。

「バッテリーに合わせたパフォーマンス(推奨)」から「最大パフォーマンス」に変更する場合 は再起動を行ってください。

#### ■ 留意事項

- 以下の方法で設定画面を表示させることが出来ます。
	- 「コントロールパネル」ウィンドウの「パワーマネージメント」アイコンをダブルクリッ クし、「Intel(R) SpeedStep(TM) テクノロジー」タブをクリックする。
	- タスクバーの ※をダブルクリックする。
- 「Intel(R) SpeedStep(TM) テクノロジ」ダイアログボックスと「パワーマネージメント」ダイ アログボックスは、同時に表示しないでください。
- BIOS セットアップの「Intel(R) SpeedStep(TM) テクノロジ」( ●▶ 『ハードウェアガイド』参 照)の項目でも設定を変更できます。Intel SpeedStep の設定を変更すると、BIOS セットアッ プの設定も変更されます。

Memo

## 第 3 章

3

# リカバリとインストール

本パソコンをご購入時の状態に戻す「リカバリ」 とソフトウェアの「インストール」について説 明します。

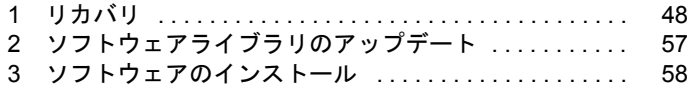

# <span id="page-47-1"></span><span id="page-47-0"></span>1 リカバリ

Windows が起動しないなどの問題が発生した場合、またはハードディスクの領域を 変更したい場合は、リカバリを行います。

## リカバリの概要

リカバリとは、「リカバリ CD-ROM /ドライバーズ CD」と「リカバリ CD-ROM 起動ディス ク」(内蔵 CD-ROM ドライブ以外) を使用して、OS、ドライバなどのプレインストールソフ トウェアをご購入時の状態[「プレインストール仕様](#page-18-0)」(●▶[P.19](#page-18-0))に戻す操作です。

#### 留意事項

- 区画の再設定を行うことにより、ハードディスクの内容が消えてしまうことがあります。あ らかじめ必要なデータはバックアップしておいてください。
- リカバリを行うと、C ドライブのファイルはすべて削除されます。必要に応じて事前にバッ クアップを行ってください。
- オプションを取り付けているときは、それらをいったん取り外し、ご購入時の状態に戻し てください。
- 内蔵 CD-ROM ドライブ以外をお使いになる場合は「ポータブル CD-ROM [ドライブを使用す](#page-15-0) [るための設定」](#page-15-0)( → [P.16](#page-15-0)) を行ってください。

#### リカバリの手順

リカバリは次の手順で行います。

- **1** 「リカバリ CD-ROM 起動ディスク」のコピーと作成 ( · ▶ [P.15](#page-14-0))
- **2** ハードディスクの領域設定(必要に応じて)( → [P.51](#page-50-0))
- **3** リカバリ (…▶ [P.49](#page-48-0))

#### リカバリ終了後

リカバリ後、必要に応じてソフトウェアをアンインストールしてください( ·●▶25)。 また、必要に応じて添付アプリケーションや使用するソフトウェアをすべてインストールした あと、ソフトウェアライブラリをアップデートしてください( [P.57](#page-56-0))。

## <span id="page-48-0"></span>リカバリ方法

本パソコンをご購入時の状態に戻す「リカバリ」の手順を説明します。

次のものを用意してください。

- ●「リカバリ CD-ROM /ドライバーズ CD」
- コピーした「リカバリ CD-ROM 起動ディスク」〔MC〕 (●▶ [P.15](#page-14-0))
- 作成した「リカバリ CD-ROM 起動ディスク」(内蔵 CD-ROMドライブ以外の場合) ( [P.16](#page-15-0))

#### $P$  POINT

- ▶ リカバリを行うと、C ドライブのファイルはすべて削除されます。ご注意ください。
- ▶ リカバリを行う場合は、必ず AC アダプタを接続してください。
- ▶ リカバリの所要時間は、10 分程度です。
- <span id="page-48-1"></span>*1* 内蔵CD-ROMドライブ以外をお使いの場合は、本パソコンにCD-ROMドライブ を接続します。
- *2* BIOS の設定をご購入時の設定に戻します。

ご購入時の設定に戻すには、BIOS セットアップ(■▶『ハードウェアガイド』参照)の 設定を初期値に戻し、次の設定を行ってください。

- 「メイン」メニュー内 フロッピーディスク A (フロッピーディスクを使用する場合):1.44/1.2MB 3.5 (スーパーディスクドライブを使用する場合):使用しない • 「詳細」メニュー内
	- キーボード/マウス設定
	- ・ ホットプラグ:使用しない (〔NU〕の内蔵ポインティングデバイス非搭載モデル)
	- ・ 内蔵ポインティングデバイス:常に使用する (〔NU〕のワイヤレスマウス添付モデル)
	- ・ ワイヤレスマウス:使用する (〔NU〕のワイヤレスマウス添付モデル)

その他の内蔵デバイス設定

- ・ フロッピーディスクコントローラ (フロッピーディスクを使用する場合):使用する (スーパーディスクドライブを使用する場合):使用しない
- 「省電力」メニュー
	- ・ ハードディスク省電力:使用しない
	- ・ ディスプレイ省電力:20 分
	- ・ スタンバイタイマー:使用しない
	- ・ サスペンドタイマー:30 分

BIOS セットアップの設定をご購入時と異なる設定に変更していると、インストール時 にエラーメッセージが表示されることがあります。

- *3* 次の操作を行います。
	- 内蔵 CD-ROM ドライブをお使いの場合 「リカバリ CD-ROM /ドライバーズ CD」をセットします。
	- 内蔵 CD-ROM ドライブ以外をお使いの場合 「リカバリ CD-ROM 起動ディスク」をセットします。
- *4* 本パソコンを再起動します。

#### *5* 次の操作を行います。

- 内蔵 CD-ROM ドライブをお使いの場合 「FUJITSU」ロゴの下に文字が表示されたら、すぐに【F12】キーを押し続けます。 「起動メニュー」が表示されます。
- 内蔵 CD-ROM ドライブ以外をお使いの場合 「CD-ROM ドライブに「リカバリ CD-ROM」をセットしてください。」と表示された ら、「リカバリ CD-ROM /ドライバーズ CD」をセットし、何かキーを押します。 「FMV リカバリ CD-ROM」画面が表示されます。 [手順](#page-49-0) 7 へ進みます。
- *6* 「3. ATAPI CD-ROM ドライブ」を選択し、【Enter】キーを押します。 「FMV リカバリ CD-ROM」画面が表示されます。
- <span id="page-49-0"></span>*7* 【Page UP】【Page Down】キーまたは【Fn】+【↑】【↓】キーで説明をスク ロールし内容を確認して、【Y】キーを押します。
- *8* 「ご購入時の状態に戻す(推奨)」が反転表示されていることを確認して【Enter】 キーを押します。 確認の画面が表示されます。

#### $P$  POINT

- ▶ 区画を変更してリカバリしたい場合は、「領域を設定したあと、ご購入時の状態に戻す」 を選択してください。画面を見ながら区画を任意に設定し、リカバリできます。 設定方法は「[ハードディスクの領域を設定する](#page-50-0)」( D.51) をご覧ください。
- *9* 【Y】キーを押します。

しばらくすると「NORTON Ghost™」の画面が表示され、ファイルのコピーが始まります。 リカバリが終了すると「正常にソフトウェアの復元作業が行われました。」と表示され ます。

- *10* 次の操作を行います。
	- 内蔵 CD-ROM ドライブをお使いの場合 CD-ROM を取り出してから、【Ctrl】+【Alt】+【Delete】キーを押して本パソコンを 再起動します。
- 内蔵 CD-ROM ドライブ以外をお使いの場合 PC カードとフロッピーディスクを取り出してから、【Ctrl】+【Alt】+【Delete】キー を押して本パソコンを再起動します。
- *11* 以降、第1章を参照して操作してください( ▶ [P.10](#page-9-0))。

## <span id="page-50-0"></span>ハードディスクの領域を設定する

次に該当する場合、ハードディスクの領域を設定する必要があります。

- 現在のハードディスク領域を変更したいとき
- ハードディスクの領域を設定するには、次の二つの方法があります。
- リカバリ中に設定する (…▶ [P.52](#page-51-0)) 画面で確認しながら、1 つのハードディスクを 1 個または 2 個の領域に設定できます。指定 できる容量は 100MB 単位になります。
- FDISK を使う (…▶ [P.54](#page-53-0)) 1つのハードディスクに 3 つ以上の領域を設定できます。容量を 1MB 単位で指定でます。

### ハードディスク領域の概要

まず、ハードディスク領域の概要を説明します。

#### ■ 基本 MS-DOS 領域と拡張 MS-DOS 領域

ハードディスク領域には、次の 2 種類があります。

● 基本 MS-DOS 領域

OS をインストールするために必要な領域です。プライマリマスターに接続されたハード ディスク (1台目のハードディスク) の基本 MS-DOS 領域は、起動ドライブ(C ドライブ) になります。

● 拡張 MS-DOS 領域

アプリケーションやデータを格納するための領域です。基本 MS-DOS 領域を設定している 場合は、残りの領域すべてが拡張 MS-DOS 領域になります。

拡張 MS-DOS 領域内には、論理 MS-DOS ドライブを作成する必要があります。論理 MS-DOS ドライブを作成することで、拡張 MS-DOS 領域にドライブ名 (D、E、F …)が割りふ られます。論理 MS-DOS ドライブは複数(最高 23個)作成できます。

#### $P$  POINT

▶ 本パソコンご購入時にはプライマリマスターのハードディスクに、基本 MS-DOS 領域 と拡張 MS-DOS 領域が設定され、拡張 MS-DOS 領域全体が 1 つの論理 MS-DOS ドラ イブに設定されています。

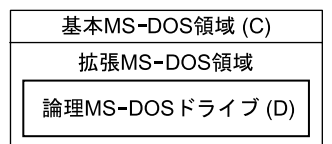

#### ■ FAT16 と FAT32

ハードディスクの領域を設定する場合に、ファイルの管理形式として FAT16 または FAT32 の どちらかを選択できます。

FAT16 は最大 2GB までしかドライブを管理できません。そのため、2GB を超える領域を作成 したい場合は FAT32 を使用します。しかし、FAT32 をサポートしていない OS (MS-DOS や WindowsNT 4.0 など)から FAT32 でフォーマットしたハードディスクを認識できません。この ため、MS-DOS で作成された起動フロッピーからインストールを行うアプリケーションの場 合、インストールに失敗するなどの問題が発生することがあります。

#### $P$  POINT

▶ リカバリは、FAT16、FAT32 のいずれのファイルシステムに対しても実行できます。

#### ハードディスクの領域を設定するうえでの留意事項

ハードディスクの領域を設定する前にお読みください。

- 領域を削除したり容量を変更したりすると、領域内のファイルはすべて削除されます。必 要に応じて事前にバックアップをとってください。
- 基本 MS-DOS 領域は、リカバリに必要な領域(最低 1GB)に設定してください。
- ご購入時の設定では Save To Disk が作成されています。Save To Disk 領域は 「領域 1 (種類: Non-DOS)」と表示されます。特に設定し直す必要はありません。また、リカバリ中に領域 を設定する場合は、自動的に現在のメモリ容量に最適な Save To Disk 領域が作成されます。 FDISK を使用して区画の設定を行う場合で Save To Disk 領域がないときは、MS-DOS 領域 を作成する前に、PHDISK を使用して Save To Disk 領域を作成してください。

#### <span id="page-51-0"></span>ハードディスクの領域を設定する(リカバリ中に設定する)

リカバリ中にハードディスクの領域を設定することができます。

#### 重 要

- ▶ 区画の再設定を行うことにより、ハードディスクの内容が消えてしまうことがありま す。あらかじめ必要なデータはバックアップしておいてください。
- ▶ リカバリ中に区画を作成する場合、100MB 単位で 2 区画までしか作成できません。3 区 画以上を作成する場合、または 1MB 単位で区画を作成する場合は、FDISK を使用して ください。
- *1* 「リカバリ CD-ROM /ドライバーズ CD」を起動し、リカバリメニューを表示し ます。

表示方法については、[「リカバリ方法](#page-48-0)」(●▶[P.49](#page-48-0))[の手順](#page-48-1)1~[7](#page-49-0)をご覧ください。

## *2* 「領域を設定したあと、ご購入時の状態に戻す」を選択し、【Enter】キーを押 します。

領域の設定方法により、ここからの操作は異なります。

*3* 領域の設定方法により、次の操作のどちらかを行ってください。

#### 重 要

▶ 領域を変更すると、ハードディスク内のすべてのデータが失われます。

- 任意の領域を設定する …▶ [手順](#page-52-0)4へ
- ご購入時の領域の状態に戻す …▶ [手順](#page-52-1) 5 へ
- <span id="page-52-0"></span>*4* 「領域を任意に設定して戻す」を選択し、【Enter】キーを押します。 【←】【→】キーを押すと、100MB 単位で、領域を設定することができます。 その他の設定については、次を参考にしてください。
	- C ドライブを FAT16 で使用する C ドライブを FAT16 または FAT32 に切り替えることができます。 切り替えるには【F】キーを押し、項目のチェックマークを確認します。
	- ハードディスクを 1 つの区画として設定する ハードディスク全体を C ドライブとして設定するかどうか切り替えることができま す。

切り替えるには【P】キーを押し、項目のチェックマークを確認します。 領域を設定したら、【Enter】キーを押し[、手順](#page-52-2) 6 へ進みます。

- <span id="page-52-1"></span>*5* 「領域をご購入時の状態にして戻す」を選択し、【Enter】キーを押します。
- <span id="page-52-2"></span>*6* 【Y】キーを押します。

領域の設定が行われ、再起動メッセージが表示されます。

*7* 【Enter】キーを押します。

本パソコンが再起動します。

#### *8* 次の操作を行います。

- 内蔵 CD-ROM ドライブをお使いの場合 1 「FUJITSU」ロゴの下に文字が表示されたら、すぐに【F12】キーを押し続けます。 「起動メニュー」が表示されます。
	- 2 「3. ATAPI CD-ROM ドライブ」を選択し、【Enter】キーを押します。
- 内蔵 CD-ROM ドライブ以外をお使いの場合 「CD-ROM ドライブに「リカバリ CD-ROM」をセットしてください。」と表示された ら、「リカバリ CD-ROM /ドライバーズ CD」をセットされていることを確認し、何 かキーを押します。

しばらくすると「NORTON Ghost™」の画面が表示され、ファイルのコピーが始まります。 リカバリが終了すると「正常にソフトウェアの復元作業が行われました。」と表示され ます。

- *9* 次の操作を行います。
	- 内蔵 CD-ROM ドライブをお使いの場合 CD-ROM を取り出してから、【Ctrl】+【Alt】+【Delete】キーを押して本パソコンを 再起動します。
	- 内蔵 CD-ROM ドライブ以外をお使いの場合 PC カードとフロッピーディスクを取り出してから、【Ctrl】+【Alt】+【Delete】キー を押して本パソコンを再起動します。
- **10** 以降、第1章を参照して操作してください( → [P.10](#page-9-1))。

#### $P$  POINT

- ▶ Windows セットアップ後は、お使いのモデルに応じて、次のドライバをインストール してください (…▶ [P.58](#page-57-1))。
	- モデム搭載モデル … モデムドライバ

#### <span id="page-53-0"></span>ハードディスクの領域を設定する(FDISK を使う)

FDISK を使用する前に、Save To Disk 領域があることを確認してください。Save To Disk 領域 がない場合は、PHDISK であらかじめ作成してください。 領域を 3 区画以上作成する場合、または 1MB 単位で区画を作成する場合は、FDISK コマンド を使用します。 手順の流れを確認後、FDISK を起動してください。

#### ■ 手順の流れ

*1* FDISK で必要に応じて領域を削除する

削除は次の順番で行います。

- 1 拡張 MS-DOS 領域内の論理 MS-DOS ドライブの削除
- 2 拡張 MS-DOS 領域の削除
- 3 基本 MS-DOS 領域の削除
- 4 Save To Disk 領域の削除

#### *2* FDISK で領域を作成する

削除と逆の順番で行います。

#### $\varphi$  point

▶ Save To Disk 領域を作成する場合は、PHDISK ユーティリティで作成してください ( [P.76](#page-75-0))。なお、区画形式の Save To Disk 領域を作成する場合は、MS-DOS 領域 作成前に Save To Disk 領域を作成してください。

#### *3* ドライブをフォーマットする

リカバリを行うドライブは、リカバリ中にフォーマットされますので、フォーマットの 必要はありません。

#### ■ FDISK の起動方法と概要

FDISK は、次の手順で起動してください。なお、Windows がインストールされている環境で 増設ハードディスクの領域を設定する場合は、Windows の MS-DOS プロンプトで「fdisk」と 入力し、【Enter】キーを押してください。

- *1* 次の操作を行います。
	- 内蔵 CD-ROM ドライブをお使いの場合 「リカバリ CD-ROM /ドライバーズ CD」をセットします。
	- 内蔵 CD-ROM ドライブ以外をお使いの場合 「リカバリ CD-ROM 起動ディスク」をセットします。
- *2* 本パソコンを再起動します。
- *3* 次の操作を行います。
	- 内蔵 CD-ROM ドライブをお使いの場合 「FUJITSU」ロゴの下に文字が表示されたら、すぐに【F12】キーを押し続けます。 「起動メニュー」が表示されます。
	- 内蔵 CD-ROM ドライブ以外をお使いの場合 「CD-ROM ドライブに「リカバリ CD-ROM」をセットしてください。」と表示された ら、「リカバリ CD-ROM /ドライバーズ CD」をセットし、何かキーを押します。 「FMV リカバリ CD-ROM」画面が表示されます。 [手順](#page-54-0) 5 へ進みます。
- *4* 「3. ATAPI CD-ROM ドライブ」を選択し、【Enter】キーを押します。
- <span id="page-54-0"></span>*5* 「FMV リカバリ CD-ROM」画面が表示されたら、【N】キーを押します。 コマンドプロンプトが表示されます。
- *6* 次のように入力して、【Enter】キーを押します。 fdisk 「FDISK オプション」画面が表示されます。
- *7* 次の説明と画面のメッセージを参照し、領域を設定します。
	- MS-DOS 領域または論理 MS-DOS ドライブを作成 基本 MS-DOS 領域、拡張 MS-DOS 領域、拡張 MS-DOS 領域内に論理 MS-DOS ドラ イブを作成する場合に選択します。
	- アクティブな領域を設定 基本 MS-DOS 領域をアクティブ(領域に OS をインストールしたら起動できる状態) にする場合に選択します。なお、基本 MS-DOS 領域に使用できる最大サイズを割り 当てた場合は、自動的にアクティブに設定されます。アクティブな領域は、「状態」 に「A」と表示されます。

重 要

- ▶ 基本 MS-DOS 領域(領域 C)をアクティブに設定しないと、ハードディスクから起動で きません。基本 MS-DOS 領域は、必ずアクティブに設定してください。
- 領域または論理 MS-DOS ドライブを削除

すでに設定されている基本 MS-DOS 領域、拡張 MS-DOS 領域、拡張 MS-DOS 領域内 の論理 MS-DOS ドライブを削除する場合に選択します。

- 領域情報を表示 現在の設定を確認する場合に選択します。
- 現在のハードディスクドライブを変更(ハードディスクを増設している場合に表示 されます)

FDISK を起動すると、プライマリマスターのハードディスクを設定できる状態にな ります。これを増設したハードディスクに切り換える場合に選択します。

# <span id="page-56-1"></span><span id="page-56-0"></span>2 ソフトウェアライブラリのアップデート

添付ソフトなど新たにソフトウェアをインストールしたとき、アプリケーションに よっては追加された MFC ライブラリをアップデートする必要があります。

## アップデート方法

使用するソフトウェアすべてをインストール後にアップデートしてください(1つのソフト ウェアをインストールするごとにアップデートする必要はありません)。該当する MFC ライ ブラリが検出・アップデートされます。

- *1* 「リカバリ CD-ROM /ドライバーズ CD」をセットします。
- *2* 「スタート」ボタン→「ファイル名を指定して実行」の順にクリックします。
- *3* 「名前」に次のように入力し、「OK」をクリックします。 [CD-ROMドライブ]:¥libupd¥speu.exe
- *4* 本パソコンを再起動します。

# <span id="page-57-0"></span>3 ソフトウェアのインストール

一部のドライバおよびアプリケーションのインストール方法を説明します。

#### 重 要

▶ 本書をご覧になり、正しいソフトウェアを使用してください。誤ったソフトウェアを インストールした場合、本パソコンが正しく動作しなくなり、リカバリが必要になる ことがあります。

なお、「リカバリ CD-ROM /ドライバーズ CD」の Indexcd.htm もご覧ください。

## <span id="page-57-3"></span><span id="page-57-1"></span>ドライバのインストール

ドライバのインストールは、それぞれのドライバのインストール手順をご覧ください。 インストール手順は「リカバリ CD-ROM /ドライバーズ CD」内の次の場所にあります。

<span id="page-57-2"></span>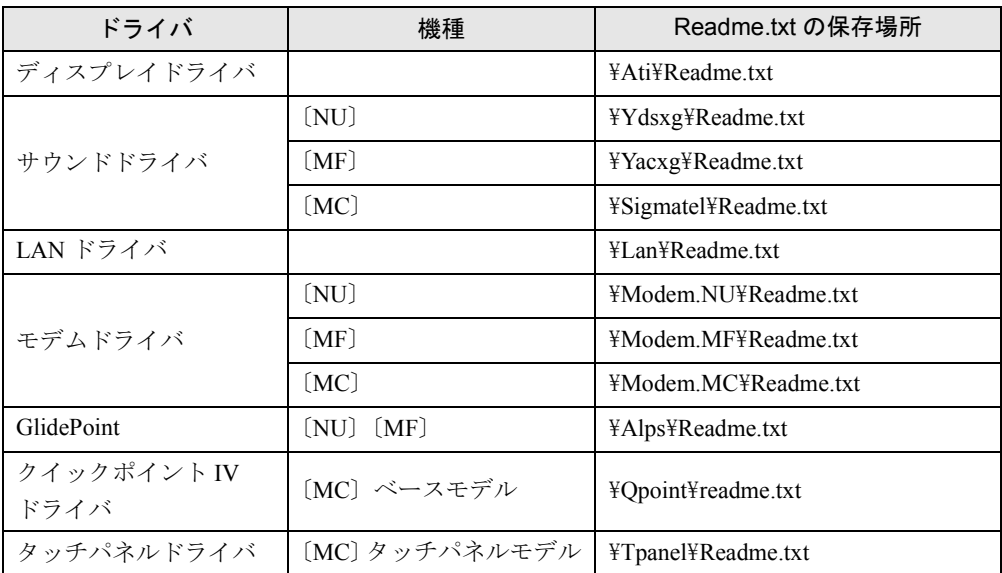

### $P$  POINT

- ▶ 出荷時の設定では、次のドライバはハードディスクからインストールできます。 CD-ROM ドライブの接続や「リカバリ CD-ROM /ドライバーズ CD」のセットは必要 ありません。
	- インストールについて、詳しくはフォルダ内の Readme.txt を参照してください。
	- クイックポイントIVドライバ ([MC] ベースモデル) C:\Fjuty\Driver\Qpoint
	- 赤外線ドライバ〔MF〕〔MC〕 C:\Fjuty\Driver\Smc

この表以外のドライバについては、「リカバリ CD-ROM /ドライバーズ CD」内の「Indexcd.htm」 で該当するドライバのフォルダ名称を確認し、フォルダ内の Readme.txt をご覧ください。

## OS 追加プログラムのインストール

OS の一部の動作がおかしいと思われる場合は、以下の OS 追加プログラムをインストールす る必要があります。

#### 重 要

▶ 通常は、OS 追加プログラムをインストールする必要はありません。

#### Internet Explorer 4.01 SP2 のインストール

- *1* 「リカバリ CD-ROM /ドライバーズ CD」をセットします。
- *2* 「スタート」ボタン→「ファイル名を指定して実行」の順にクリックします。
- *3* 「名前」に次のように入力し、「OK」をクリックします。 [CD-ROMドライブ]:¥i386¥setup.exe
- *4* 「Internet Explorer 4.01 SP2 のインストール」をクリックします。 あとは次のポイントをご覧になり、メッセージに従って操作してください。

#### $P$  POINT

- ▶ ご購入時は、次の設定でインストールされています。
	- インストールオプション … 完全インストール
	- デスクトップのアップデート … いいえ

インストールが終了したら、「西暦 2000 年問題修正プログラム」をインストールします。

- *5* 「スタート」ボタン→「ファイル名を指定して実行」の順にクリックします。
- *6* 「名前」に次のように入力し、「OK」をクリックします。 [CD-ROMドライブ]:\y2k\w95y2k.exe このあとは、メッセージに従って操作します。
- *7* 再起動後、「スタート」ボタン→「ファイル名を指定して実行」の順にクリッ クします。
- *8* 「名前」に次のように入力し、「OK」をクリックします。  $[CD-ROM F \bar{z} \bar{z}]$ : ¥oey2k¥ ja-x86-q234680. exe このあとは、メッセージに従って操作します。

#### DirectX7.0a のインストール

- *1* 「リカバリ CD-ROM /ドライバーズ CD」をセットします。
- *2* 「スタート」ボタン→「ファイル名を指定して実行」の順にクリックします。
- *3* 「名前」に次のように入力し、「OK」をクリックします。 [CD-ROMドライブ]:¥dx70a¥dx7ajpn.exe

このあとは、メッセージに従って操作します。

## プレインストールソフトのインストール

ここでは、ご購入時にインストールされているソフトウェアのインストール方法について記述 しています。アンインストールしたソフトウェアを再度インストールする場合のみ、次の方法 でインストールしてください。

#### 省電力管理ユーティリティのインストール

- *1* 「リカバリ CD-ROM /ドライバーズ CD」をセットします。
- *2* 「スタート」ボタン→「ファイル名を指定して実行」の順にクリックします。
- *3* 「名前」に次のように入力し、「OK」をクリックします。 [CD-ROMドライブ]:¥pmset¥setup.exe

このあとはメッセージに従って操作します。

#### Intel SpeedStep のインストール(FMV-6700NU8/L、FMV-6600MF8/X)

- *1* 「リカバリ CD-ROM /ドライバーズ CD」をセットします。
- *2* 「スタート」ボタン→「ファイル名を指定して実行」の順にクリックします。
- *3* 「名前」に次のように入力し、「OK」をクリックします。 [CD-ROMドライブ]:¥spdstep¥setup.exe
- *4* 「ようこそ」で「次へ」をクリックします。
- *5* 「製品ライセンス契約」で「はい」をクリックします。
- *6* 「セットアップの完了」で「はい、直ちにコンピュータを再起動します。」をク リックし、「完了」をクリックします。

#### Windows 環境調査ツール(WinDiag)のインストール

- *1* 「リカバリ CD-ROM /ドライバーズ CD」をセットします。
- *2* 「スタート」ボタン→「ファイル名を指定して実行」の順にクリックします。
- *3* 「名前」に次のように入力し、「OK」をクリックします。 [CD-ROMドライブ]:\windiag\setup.exe

このあとは、メッセージに従って操作します。

#### Acrobat Reader のインストール

- *1* 「リカバリ CD-ROM /ドライバーズ CD」をセットします。
- *2* 「スタート」ボタン→「ファイル名を指定して実行」の順にクリックします。
- *3* 「名前」に次のように入力し、「OK」をクリックします。 [CD-ROMドライブ]:¥acrobat¥ar405jpn.exe

このあとは、メッセージに従って操作します。

*4* 本パソコンを再起動します。

#### Intellisync のインストール

- *1* 「リカバリ CD-ROM /ドライバーズ CD」をセットします。
- *2* 「スタート」ボタン→「ファイル名を指定して実行」の順にクリックします。
- *3* 「名前」に次のように入力し、「OK」をクリックします。

[CD-ROMドライブ]:¥intsync¥disk1¥setup.exe

インストールが始まります。次のPOINTをご覧になり、メッセージに従って操作します。

#### $P$  POINT

- ▶ 「ユーザーの情報」ダイアログボックスでは次のように入力してください。 名前:FMV-USER 会社名:FM-USER シリアル番号:FUJ014
- ▶ 「セットアップの完了」ダイアログボックスでは「Readme ファイルの起動」のチェッ クを外し、「IrWizard を起動して赤外線接続を設定します。」をチェックしてください。
- ▶ 「赤外線の設定一現在のデバイス」ダイアログボックスでは「Fujitsu FMV BIBLO FastIR1」が選択されていることを確認し、「完了」をクリックしてください。「Fujitsu FMV BIBLO FastIR1」が選択されていない場合は、「次へ」をクリックしてメッセージ に従って「Fujitsu FMV BIBLO FastIR1」を選択してください。
- ▶ 「赤外線の設定- IrComm ポートの選択」ダイアログボックスでは、「None」を選択し てください。

▶ 「赤外線の設定- IrLPT ポートの選択」ダイアログボックスでは、「None」を選択して ください。

#### FM 一発修正のインストール

- *1* 「リカバリ CD-ROM /ドライバーズ CD」をセットします。
- *2* 「スタート」ボタン→「ファイル名を指定して実行」の順にクリックします。
- *3* 「名前」に次のように入力し、「OK」をクリックします。 [CD-ROMドライブ]:¥fmcure¥setup.exe

このあとは、メッセージに従って操作します。

## 添付ソフトのインストール

#### Internet Explorer 3.02 のインストール

#### $P$  POINT

- ▶ Internet Explorer 4.01 をアンインストールしてから、インストールしてください  $(\cdots)$  [P.25](#page-24-0)).
- *1* 「リカバリ CD-ROM /ドライバーズ CD」をセットします。
- *2* 「スタート」ボタン→「ファイル名を指定して実行」の順にクリックします。
- *3* 「名前」に次のように入力し、「OK」をクリックします。  $[CD-ROM F \overline{D} A \overline{D}]$ :¥ie302¥msie302.exe

このあとは、メッセージに従って操作します。

#### $P$  POINT

▶ 「バージョンの競合」ダイアログボックスが表示された場合は、「はい」をクリックし てください。

#### セキュリティボタンのインストール〔MF〕〔MC〕

- *1* 「リカバリ CD-ROM /ドライバーズ CD」をセットします。
- *2* 「スタート」ボタン→「ファイル名を指定して実行」の順にクリックします。
- *3* 「名前」に次のように入力し、「OK」をクリックします。 [CD-ROMドライブ]:¥security¥user¥setup.exe

#### $P$  POINT

▶ 管理者用セキュリティボタンをインストールする場合は、次のように入力してくださ い。

[CD-ROM ドライブ]:¥security¥supervisor¥setups.exe

このあとは、メッセージに従って操作します。 使い方については「セキュリティボタン取扱説明書」をご覧ください。

#### ワンタッチボタン設定のインストール〔MF〕〔MC〕

- *1* 「リカバリ CD-ROM /ドライバーズ CD」をセットします。
- *2* 「スタート」ボタン→「ファイル名を指定して実行」の順にクリックします。
- *3* 「名前」に次のように入力し、「OK」をクリックします。 [CD-ROMドライブ]:¥onetouch¥setup.exe

このあとは、メッセージに従って操作します。

#### $P$  POINT

▶ ワンタッチボタンは OS 起動中のみ使用できます。 なお、設定の詳細については「留意事項」( ▶ [P.80](#page-79-0)) をご覧ください。

#### VirusScan のインストール

- *1* 「リカバリ CD-ROM /ドライバーズ CD」をセットします。
- *2* 「スタート」ボタン→「ファイル名を指定して実行」の順にクリックします。
- *3* 「名前」に次のように入力し、「OK」をクリックします。 [CD-ROMドライブ]:¥vscan¥setup.exe

このあとは、メッセージに従って操作します。

#### 10 円メールマスターのインストール

- *1* 「リカバリ CD-ROM /ドライバーズ CD」をセットします。
- *2* 「スタート」ボタン→「ファイル名を指定して実行」の順にクリックします。
- *3* 「名前」に次のように入力し、「OK」をクリックします。 [CD-ROMドライブ]:¥10mail¥setup.exe

このあとは、メッセージに従って操作します。

#### はじめよう!インターネット(@nifty)のインストール

- *1* 「リカバリ CD-ROM /ドライバーズ CD」をセットします。
- *2* 「スタート」ボタン→「ファイル名を指定して実行」の順にクリックします。
- *3* 「名前」に次のように入力し、「OK」をクリックします。 [CD-ROMドライブ]:¥nifty¥setup.exe

このあとは、メッセージに従って操作します。

#### NIFTY MANAGER のインストール

- *1* 「リカバリ CD-ROM /ドライバーズ CD」をセットします。
- *2* 「スタート」ボタン→「ファイル名を指定して実行」の順にクリックします。
- *3* 「名前」に次のように入力し、「OK」をクリックします。 [CD-ROMドライブ]:niftynim¥setup.exe

このあとは、メッセージに従って操作します。

# 第 4 章

4

# 困ったときに

おかしいなと思ったときや、わからないことが あったときの対処方法について説明していま す。

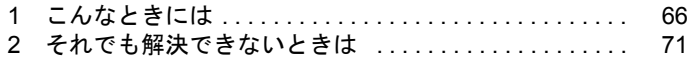

## <span id="page-65-0"></span>1 こんなときには

ここでは、Windows95 の使用時に直面する問題について、Q&A 形式でまとめていま す。また、トラブルが発生したときや困ったときの参照先を説明しています。

## トラブル発生時の参照先

#### Windows95 に関して

添付の Windows95 のマニュアルか、「スタート」メニューに登録されているオンラインヘルプ をご覧ください。

#### ハードウェアに関して

『ハードウェアガイド』をご覧ください。

## トラブルシューティング

- Q プログラム実行中に Windows95 上のすべてのものが動かなくなってしまった
- **A** 1  $[Ctrl] + [Alt] + [Delete]$  キーを押します。 「プログラムの強制終了」ウィンドウが表示されます。
	- 2 動かなくなったプログラムを選択し、「終了」をクリックします。 プログラムが強制終了します。 もし上記の操作で強制終了できないときは、【Ctrl】+【Alt】+【Delete】キーを押す操 作を 2 回繰り返して、Windows を強制的に再起動してください。 この方法で再起動できないときは、MAIN スイッチを OFF にし、10 秒以上待ってか ら MAIN スイッチを ON にしてください。

#### $P$  POINT

▶ プログラムを強制終了したり、本パソコンを再起動したり、強制的に電源を切った場 合には、プログラムでの作業内容を保存することはできません。

▶ プログラムを強制終了したり、本パソコンを強制的に再起動したり、強制的に電源を 切った場合は、「スキャンディスク」を実行することをお勧めします。 「スタート」ボタン→「プログラム」→「アクセサリ」→「システムツール」→「ス キャンディスク」の順にクリックしてください。 スキャンディスクを実行した結果、エラーがない場合はそのままお使いください。エ ラーが表示されたときは、メッセージに従って修復してください。ただし、修復して もトラブルが発生する可能性があります。トラブルが頻繁に発生する場合は、リカバ **リしてください (…▶ [P.48](#page-47-1))。** 

- Q ポインティングデバイスが使えないため、Windows95 を終了できない
- A キーボードを使って Windows95 を終了させることができます。
	- 1 【Windows】キーまたは【Ctrl】+【Esc】キーを押します。 「スタート」メニューが表示されます。
	- 2 「Windows の終了」を選択し【Enter】キーを押します。 「Windows の終了」ダイアログボックスが表示されます。
	- 3 「コンピュータの電源を切れる状態にする」を選択し、【Enter】キーを押します。 Windows が終了します。

```
ポインティングデバイスが故障している場合は、弊社パーソナルエコーセンターまたは
ご購入元に連絡してください。
```
- Q ディスプレイドライバ、サウンドドライバ、LAN ドライバおよびタッチパネルドライバ (「MC】タッチパネルモデル)が正しく動作しない
- A1 Windows の画面が正常に表示されない場合は、Safe モードで起動し、ディスプレイド ライバを変更してください。

手順は次のとおりです。

- 1 本パソコンの電源を入れます。
- 2 「Starting Windows 95 ...」と表示されたら、【F8】キーを押します。 「Microsoft Windows 95 Startup Menu」が表示されます。
- 3 「3. Safe mode 」を選択し【Enter】キーを押します。

#### $P$  POINT

▶ 「キーボードのタイプを判定します。」と表示されたら、【半角/全角】キーを押します。

しばらくすると、「デスクトップ」ダイアログボックスが表示されます。

- 4 「OK」をクリックします。
- 5 デスクトップで右クリックし、「プロパティ」をクリックします。 「画面プロパティ」ダイアログボックスが表示されます。
- 6 「ディスプレイの詳細」タブの「詳細プロパティ」をクリックします。 「ディスプレイの詳細プロパティ」ダイアログボックスが表示されます。
- 7 「アダプタ」タブの「変更」をクリックします。 「デバイスの選択」ダイアログボックスが表示されます。
- 8 「すべてのデバイスを表示」をクリックします。
- 9 「製造元」を「(スタンダードディスプレイ)」に、「モデル」を「スタンダードディス プレイアダプタ(VGA)」に設定し、「OK」をクリックします。
- 10すべてのダイアログボックスを閉じ、メッセージに従って本パソコンを再起動しま す。
- このあと、ディスプレイドライバをインストールしてください( [P.58](#page-57-2))。

#### $\varphi$  point

- ▶ 再起動後に、「ディスプレイに問題があります。」と表示されたときは、「画面のプロパ ティ」ダイアログボックスで色数を 16 色に設定して、本パソコンを再起動してくださ い。
- ▶ 「OK をクリックするとハードウェアウィザードが始まります。」と表示されたときは、 必ず「キャンセル」をクリックしてください。

A2 サウンドまたは LAN の動作に問題がある場合は、各ドライバをインストールし直す必要 があります。

お使いの機種に対応する各ドライバは、「[デバイス一覧」](#page-21-0)(●▶[P.22](#page-21-0))でご確認ください。 インストール方法については、「[ドライバのインストール」](#page-57-3)( ● [P.58](#page-57-3)) をご覧ください。

- Q PC カードが使えない
- A1 PC カードのドライバはインストールされていますか? PC カードに Windows95 対応のドライバが添付されている場合、ドライバをインストー ルする必要があります。PC カードに添付のマニュアルをご覧ください。
- A2 IRQ リソースは足りていますか? IRQ リソースが不足する場合があります。次の操作を行ってください。
	- 1 お使いにならないデバイス(プリンタなら「パラレルポート」など)を BIOS セット アップで「使用しない」にします( ■▶『ハードウェアガイド』参照)。
	- 2 「マイコンピュータ」アイコンを右クリックし、「プロパティ」をクリックします。
	- 3 「デバイスマネージャ」タブをクリックします。
	- 4 お使いにならないデバイス(プリンタなど)をダブルクリックします。
	- 5 「情報」タブの「このハードウェア環境で使用不可にする」をチェックします。
	- 6 「OK」をクリックします。
	- 7 「閉じる」または「OK」をクリックします。
- A3 上記の点をすべて確認したが、PC カードが 2 枚使えない場合は、次の操作を行ってく ださい。

「PCI ステアリング用 IRQ ホルダー」が使用する IRQ リソースを、すべて同じ値に設定 する必要があります。

PC カードがセットされていない状態のとき、次の設定を行ってください。

#### $\varphi$  point

- ▶ すでに Windows を起動している場合、再起動してから次の操作を行ってください。
- 1 Windows95 を起動し、SUS/RES スイッチを押します。 サスペンドします。
- 2 サスペンドしたら、もう一度 SUS/RES スイッチを押します。 レジュームして、Windows の画面が表示されます。
- 3 「マイコンピュータ」アイコンを右クリックし、「プロパティ」をクリックします。
- 4 「デバイスマネージャ」タブをクリックします。
- 5 「システムデバイス」をダブルクリックします。
- 6 「システムデバイス」の下にあるすべての「PCI ステアリング用 IRQ ホルダー」のプ ロパティで「リソース」タブにある「リソースの設定」を確認し、書き留めます。
- 7 他の「PCI ステアリング用 IRQ ホルダー」と異なる IRQ リソースを使用している「PCI ステアリング用 IRQ ホルダー」のプロパティを表示します。
- 8 「自動設定」のチェックを外し、「設定の変更」をクリックします。 「IRQ の編集」ダイアログボックスが表示されます。
- 9 「値」を他の「PCIステアリング用IRQホルダー」と同じ値にし、「OK」をクリックします。 「PCI ステアリング用 IRQ ホルダーのプロパティ」ダイアログボックスに戻ります。 10「OK」をクリックします。
- 「変更不可の環境設定の作成」ダイアログボックスが表示されます。
- 11「はい」をクリックします。
- アプリケーションのインストールが正常に行われない

A ウイルス検索ソフトを起動している場合、その影響が考えられます。 ウイルス検索ソフトを終了させ、アプリケーションのインストールができるか試してく ださい。 ウイルス検索ソフトを終了させてもインストールが正常に行われないときは、各アプリ ケーションのサポート窓口にお問い合わせください。

- Q 新しくアプリケーションをインストールしたあと、他のアプリケーションを実行中にア プリケーションエラーが発生するようになった
- A アプリケーションのインストール時に追加された MFC ライブラリに問題がある場合が あります。ソフトウェアライブラリをアップデートしてください( [P.57](#page-56-1))。
- Q レジューム後、時計が遅れる
- A 「パワーマネージメント」の設定を、次の手順で変更してください。
	- 1 「コントロールパネル」ウィンドウの「パワーマネージメント」アイコンをダブルク リックします。

「電源のプロパティ」ダイアログボックスが表示されます。

- 2 「パワーマネージメント」タブの「Windows でコンピュータの電源管理をする」をチェッ クします。
- 3 「OK」をクリックします。
- Q サウンドレコーダーで録音したサウンドファイルの音質やノイズが気になる

#### A 次の操作を行ってみてください。

- 1 サウンドレコーダーを起動します。
- 2 「編集」メニュー→「オーディオのプロパティ」の順にクリックします。
- 3 「優先する音質」で「CD の音質」、「ラジオの音質」、「電話の音質」の 3 種類から最適 なものをクリックします。
- 4 「OK」をクリックします。 音質が変更されます。
- Q 画面の文字やウィンドウのボタンが正しく表示されない、フォントがインストールでき ない、ネットワークプロトコルが追加できない
- A 「FM 一発修正」を使用してください。
	- 1 すべてのアプリケーションを終了します。
	- 2 「スタート」ボタン→「ファイル名を指定して実行」の順にクリックします。
	- 3 「名前」に次のように入力し、「OK」をクリックします。

c:¥fiuty¥fmcure¥fmcure.exe

- Q ハイパーターミナルでの通信がうまくいかない
- A1 データ送受信中に通信に失敗する場合があります。この場合は、次のいずれかの方法で お使いください。
	- ・ 他の通信ソフトウェアを使用する(「NIFTY MANAGER」など)
	- ・ 他の通信速度のアクセスポイントに変更する
	- ・ 他の通信プロトコルを使用する(「ZMODEM」など)
- A2 次の状況では、ハイパーターミナルが誤動作する場合があります。この場合は、モジュ ラーケーブルが正しく接続されているか、設定内容が正しいかを確認し、本パソコンを 再起動してください。
	- ・ モジュラーケーブルを接続しないで電話をかける
	- ・ PBX 回線で、「トーンを待ってからダイヤルする」に設定し、電話をかける
- Q 表示画面が乱れる
- A アプリケーションを使用中に、アイコンやウィンドウの一部が画面に残ってしまった場 合は、次の手順でウィンドウの再表示を行ってください。
	- 1 ウィンドウの右上にある最小化ボタンをクリックし、アプリケーションを最小化する
	- 2 タスクバーに最小化されたアプリケーションのボタンをクリックすると、ウィンドウ が再表示されます。

 $P$  POINT

- ▶ 以下のような場合に表示画面が乱れることがありますが、動作上は問題ありません。
	- Windows 起動時および画面の切り替え時
	- DirectX を使用した一部のアプリケーション使用時
- Q 赤外線通信がうまくいかない
- A 赤外線通信ドライバをアップデートしてください。 アップデートの手順については、「リカバリ CD-ROM /ドライバーズ CD」の「Smc」 フォルダ内の Readme.txt をご覧ください。

## <span id="page-70-0"></span>2 それでも解決できないときは

下記の連絡先へお問い合わせください。なお、お問い合わせ前に機種名と MODEL を確認し、「[お問い合わせ前の確認シート」](#page-72-0)( [P.73](#page-72-0))に環境とトラブル状況などを 記入してください。

#### 機種名と MODEL の表記場所

パソコン本体のラベルに記載されています。

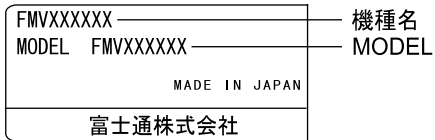

#### 連絡先

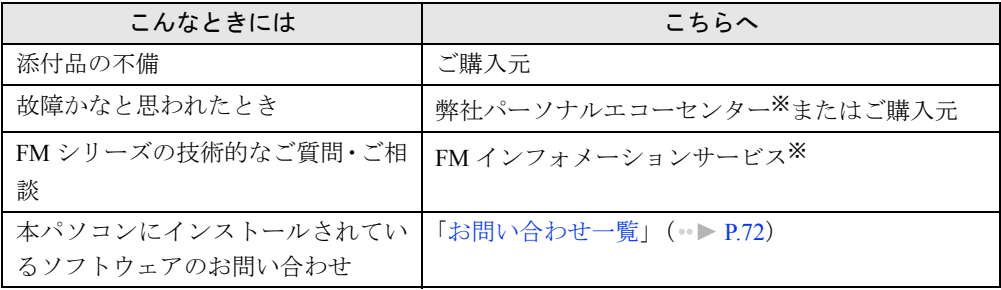

※:パーソナルエコーセンターと FM インフォメーションサービスの連絡先は、添付の『修理サービス網一覧表』をご 覧ください。

#### 情報サービス

また、次の方法で情報サービスを行っております。

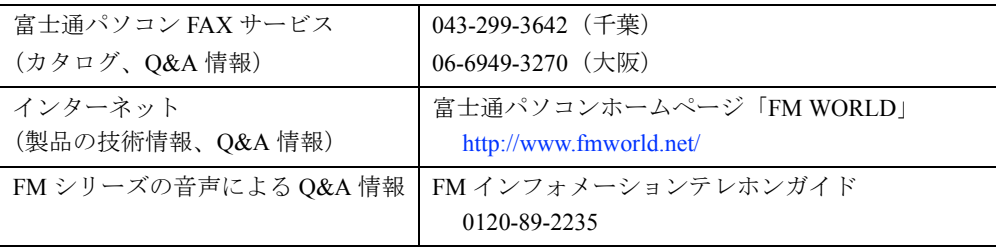

## <span id="page-71-0"></span>お問い合わせ一覧

本パソコンに添付されているソフトウェアの内容については、次の連絡先にお問い合わせくだ さい。なお、記載の情報は、2000 年 10 月現在のものです。電話番号などが変更されている場 合は、FM インフォメーションサービスへお問い合わせください。

- はじめよう!インターネット (@nifty) • 入会/ @nifty サービス全般 ニフティ株式会社 @nifty サービスセンター 9:00 ~ 21:00(指定の休日を除く) 電話:0120-816-042 (携帯・PHS・海外の場合:03-5444-2902) E-mail: feedback@nifty.com URL:[http://www.nifty.com/support/madoguchi/](http://www.nifty.com/support/madoguchi/index.htm) [index.htm](http://www.nifty.com/support/madoguchi/index.htm) • パスワード再発行/各種手続き/解約 ニフティ株式会社 @nifty カスタマーセンター 9:00 ~ 21:00(指定の休日を除く) 電話:0120-842-210 (携帯・PHS・海外の場合:03-5471-5806) E-mail: feedback@nifty.com • NIFTY MANAGER for Windows Version 5.12 ニフティマネジャーでの接続や操作方法について ニフティ株式会社 ニフティマネジャー サポートセンター 9:00 ~ 21:00(指定の休日を除く) 電話:0120-326-526 (携帯・PHS・海外の場合:03-5471-5806) E-mail: feedback@nifty.com
- NIFTY MANAGER サポートフォーラム (GO NIMSUP/nifty:NIMSUP)

● パソコン通信サービスの利用に関して ニフティ株式会社 パソコン通信サポート センター 9:00 ~ 21:00(指定の休日を除く) 電話:0120-22-1200 (携帯・PHS・海外の場合:03-5471-5806) E-mail: feedback@nifty.com ● 10 円メールマスター Ver.2 ゼロ株式会社 会員サポートダイヤル 10:00 ~ 17:00(土日、祝祭日を除く) 電話:0120-526-900、03-5381-4500 FAX:03-5381-4511

E-mail: support@mnx.ne.jp URL:<http://www.masternet.or.jp/>

• VirusScan Ver.4.5 日本ネットワークアソシエイツ株式会社 テクニカルサポートセンター 9:00 ~ 12:00、13:00 ~ 17:00(土日、祝祭日を除く) 電話:03-3379-7770 URL:<http://www.nai.com/japan/> ● Adobe Acrobat Reader4.05

ソフトウェア提供会社様より無償で提供されてい る製品のため、ユーザーサポートはございません。 ご了承ください。

● その他 FM シリーズの技術的なご質問・ご相談 FM インフォメーションサービス (添付の『修理サービス網一覧表』をご覧ください)

本ソフトウェア製品の中には第三者のソフトウェア製品が含まれています。お客様の本ソフトウェア製品の使 用開始については、お客様が弊社の「ご使用条件」に同意された時点とし、第三者のソフトウェア製品につい ても同時に使用開始とさせていただきます。

なお、第三者のソフトウェアについては、製品の中に特に記載された契約条件がある場合には、その契約条件 にしたがい取り扱われるものとします。
### <span id="page-72-0"></span>お問い合わせ前の確認シート

#### お客様の環境

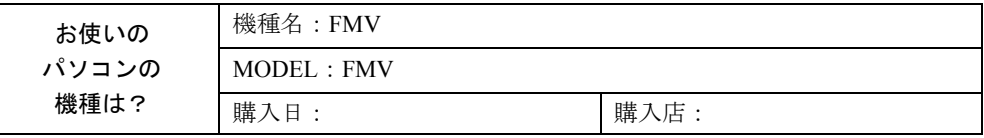

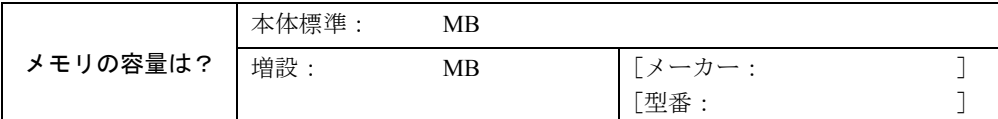

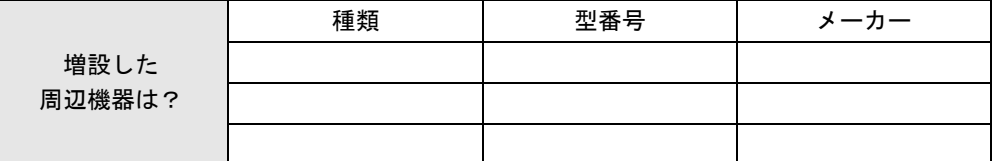

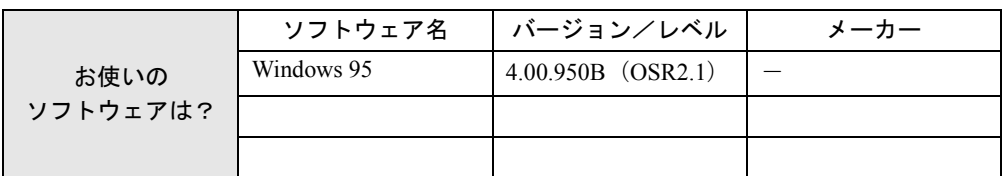

#### トラブル状況

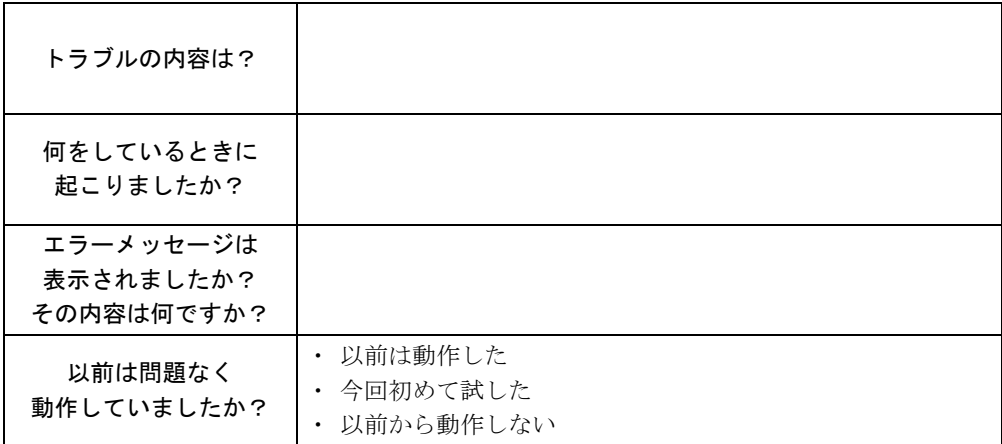

Memo

# 5 第 5 章 技術情報 留意事項および Save To Disk 領域について説明 しています。

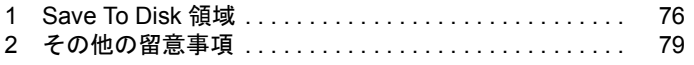

### <span id="page-75-2"></span><span id="page-75-0"></span>1 Save To Disk 領域

#### ここでは、Save To Disk 領域の概要と作成方法を説明します。

#### 形式と容量

Save To Disk 領域には、「区画形式」と「ファイル形式」があります。また、Save To Disk 領域 として必要になる容量は、次のように決まります。

Save To Disk 領域の必要容量 = メインメモリ容量 + ビデオメモリ容量・その他

Save To Disk 領域の必要容量には、メインメモリ容量とビデオメモリ容量以外に若干の作業領 域が必要です。そのため、Save To Disk 領域の容量は、メインメモリ容量とビデオメモリ容量 の合計よりも多くなっています。

ご購入時の設定については「[プレインストール仕様」](#page-18-0)の「[Save To Disk](#page-23-0) 領域」( ●▶ [P.24](#page-23-0))をご 覧ください。

#### $\varphi$  POINT

- ▶ 区画形式でSave To Disk領域を作成する場合は、ファイル形式でSave To Disk領域を作 成する場合よりも、大きな容量が必要になります。
- <span id="page-75-3"></span>▶ 「ドライブスペース」などのディスク圧縮機能で圧縮されたドライブ上では、Save To Disk 領域をファイル形式で使用することはできません。Save To Disk 領域をファイル 形式で作成しているときは、「ドライブスペース」などのディスク圧縮機能は使用しな いでください。

#### <span id="page-75-1"></span>PHDISK ユーティリティでの Save To Disk 領域の作成

PHDISK ユーティリティには、Save To Disk 領域の作成、再フォーマット、削除および詳細情 報の表示などの機能があります。本パソコンご購入時に Save To Disk 領域が作成されているの で、再フォーマット、削除および詳細情報の表示などを行いたい場合に PHDISK ユーティリ ティを使用してください。PHDISK ユーティリティ(PHDISK.EXE)は、「リカバリ CD-ROM /ドライバーズ CD」(〔MC〕は「リカバリ CD-ROM 起動ディスク」)に含まれています。

重 要

- ▶ 区画形式の Save To Disk 領域の作成は、FDISK ユーティリティによる MS-DOS 領域作 成前に行ってください。
- ▶ Save To Disk 領域を作成後は必ずパソコン本体を再起動してください。 作成直後に Save To Disk を行うと正しく動作しない場合があります。
- ▶ Save To Disk 領域はファイル形式または、区画形式のどちらか一方しか作成できませ ん。
- ▶ 区画形式の Save To Disk 領域の容量を増やす場合は、組み込まれている MS-DOS 領域 の容量を FDISK により減らす必要があります。この際、それまでの MS-DOS 領域内 のデータはすべて失われます。作業前に大切なデータをバックアップしてください。

また、Windows95 の場合、PHDISK ユーティリティは、Windows モードが起動されていると正 しく動作しません。PHDISK ユーティリティは、MS-DOS モードを起動し、MS-DOS モード上 でお使いください。

#### ● 使用方法

#### PHDISK {オプション}

オプションは次のとおりです。 /CREATE /FILE(または /PARTITION) /DELETE /FILE(または /PARTITION) /REFORMAT /PARTITION /INFO

それぞれのオプションは、先頭の 1 文字だけでも有効です。たとえば、/CREATE と /C は同 じです。PHDISK とオプションの間、オプションとオプションの間は、半角空白を 1 つ入れ てください。また、PHDISK をオプションなしで起動すると、簡単な使用方法、現在作成さ れている領域などが表示されます。

#### ■ オプションについて

#### ● /CREATE /FILE (または /PARTITION)

このオプションは Save To Disk 領域がまだ作成されていない場合に使用します。

/CREATE /FILE と指定すると、Save To Disk 領域をファイル形式で作成します。

/CREATE /PARTITION と指定すると、Save To Disk 領域を区画形式で作成します。Save To Disk 領域の容量は、現在のシステム構成で最適な容量の領域を作成します。

区画形式で作成した場合、Save To Disk 領域の作成が終わると、その区画のフォーマットを 開始します。フォーマット中にハードディスクに不良セクタを見つけた場合は、そのセク タにマークを付けて、以後使用しないようにします。

#### **• /REFORMAT /PARTITION**

区画形式の Save To Disk 領域を再フォーマットします。

このオプションは、Save To Disk 機能を使用していて、読み出しエラーや書き込みエラーが 起こった場合に使用してください。再フォーマット中にハードディスクに不良セクタを見 つけた場合は、そのセクタにマークを付けて、以後使用しないようにします。Save To Disk 領域の容量が変わることはありません。

#### ● /DELETE /FILE (または /PARTITION)

すでに作成されている Save To Disk 領域を削除する場合に使用します。

/DELETE /FILE と指定すると、ファイル形式の Save To Disk 領域を削除します。

/DELETE /PARTITION と指定すると、区画形式の Save To Disk 領域を削除します。

Save To Disk 領域の容量を変更したい場合は、まず /DELETE によりすでに作成された Save To Disk 領域を削除し、/CREATE により新たに希望の容量の Save To Disk 領域を作成します。

 $\bullet$  /INFO

すでに作成されている Save To Disk 領域に関する詳細情報を表示します。

#### ● 表示例《区画形式》

Save to Disk 領域詳細情報:

開始セクタ: XXXXXXX (ヘッド X、シリンダ XXX、セクタ X)

全容量:XXXXX バイト

現在の状態:

現在の構成では、XXXXXk バイトの Save to Disk 領域が必要です。PHDISK はさらに多少 の作業領域を必要とし、実際に必要な全領域のバイト数を自動的に計算します。

#### ● 表示例《ファイル形式》

Save to Disk 領域詳細情報:

現在の Save to Disk 領域は、ファイル名が C:\SAVE2DSK.BIN で、サイズは XXXXXk bytes です。属性は、システム、隠しファイル、および読取専用です。 現在の状態:

現在の構成では、XXXXXk バイトの Save to Disk 領域が必要です。PHDISK はさらに多 少の作業領域を必要とし、実際に必要な全領域のバイト数を自動的に計算します。

### <span id="page-78-0"></span>2 その他の留意事項

本パソコンをお使いになるうえでの留意事項を記載しています。

#### <span id="page-78-2"></span>Windows95 の CD-ROM を要求された場合

ドライバのインストール時などに、「Windows 95 の CD-ROM を挿入してください。」と表示さ れる場合があります。このときは「c:\windows\options\cabs」と指定してください。

#### 本パソコンで使用するソフトウェア

古いバージョン/レベルのソフトウェア(アプリケーション、ドライバ)を使用すると、本パ ソコンおよびソフトウェアが正常に動作しない場合があります。本パソコンに添付されている ソフトウェアは、添付されているバージョンを使用するか、その最新版を入手して使用してく ださい。

また、本パソコンに添付されていないソフトウェアの場合も、最新版を使用してください。

#### <span id="page-78-3"></span>他の OS を使うには

他の OS を使うには、いくつかの設定を行う必要があります。ただし、機種により使用できな い OS もあります。

詳しくは、富士通パソコンホームページ FM WORLD(<http://www.fmworld.net/>)をご覧ください。 なお、インターネットをご利用になれない場合は、ご購入元にご確認ください。

#### <span id="page-78-1"></span>Acrobat Reader について

市販のアプリケーションによっては、インストールの際に、Acrobat Reader を一緒にインストー ルするものがあります。このとき、本パソコンにプレインストールされている Acrobat Reader 4.05 よりも低いバージョンのものがインストールされてしまうことがあります。

バージョンをご確認のうえ、Acrobat Reader 4.05 をインストールし直してください (●▶ [P.61](#page-60-0))。

#### <span id="page-78-4"></span>プロトコルの設定

本パソコンでのネットワークの運用時には、必ず通信プロトコルを確認してください。「コン トロールパネル」ウィンドウの「ネットワーク」アイコンをダブルクリックし、「ネットワー クの設定」タブで確認および変更します。本パソコンのご購入時の設定では、「IPX/SPX 互換 プロトコル」、「NetBEUI」が選択されていますので、接続するネットワークのプロトコルに合 わせて変更してください。使用するプロトコルについては、ネットワーク管理者にご確認くだ さい。

プロトコルの変更は、必ず Windows95 セットアップを終了したあとに行ってください。

なお、ネットワークの運用については、TCP/IP プロトコルを使用することをお勧めします。

#### <span id="page-79-1"></span>ネットワーク使用時の留意事項

次の LAN デバイスを複数使用したネットワーク運用は行えません。

- $\bullet$  2 枚の LAN カード
- パソコン本体の内蔵 LAN デバイスと LAN カード

#### <span id="page-79-2"></span>フロッピーディスクドライブユニットの着脱〔MF〕〔MC〕

フロッピーディスクドライブユニットが接続されていない状態で A ドライブにアクセスする と、応答に時間がかかる場合があります。

#### USB 機器の増設について

複数の USB 機器を増設して同時に使用すると、USB 機器の動作が不安定になる場合がありま す。この場合は、使用する機器だけを USB コネクタに接続してお使いください。

#### ワンタッチボタン設定のタブ表記について

ワンタッチボタンを設定するときに表示されるプロパティと、ワンタッチボタン自体の表記で 異なるところがあります。次のように読み替えてお使いください。

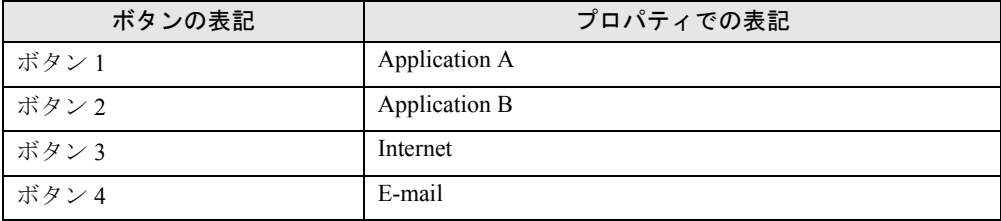

#### <span id="page-79-0"></span>GlidePoint の留意事項〔NU〕〔MF〕

- 他のマウスドライバをインストールしている場合、GlidePoint のドライバはインストールし ないでください。
- GlidePoint では、「コントロールパネル」ウィンドウの「マウス」アイコンをダブルクリッ クすると、内蔵のフラットポイントの機能を設定できます。
- GlidePoint をインストールした状態で他のマウスドライバをインストールする場合には、 いったんマウスドライバを「スタンダード PS/2 ポートマウス」に変更してください。

#### 他のマウスドライバをインストールするには〔MC〕

PS/2 ホイールマウスをお使いになる場合などのマウスドライバをインストールするときは、次 のように操作してください。

**● タッチパネルがインストールされている場合 (〔MC〕タッチパネルモデル)** まずタッチパネルをアンストールし、他のマウスドライバをインストールします。 タッチパネルをアンインストールするには、「コントロールパネル」ウィンドウの「アプリ ケーションの追加と削除」アイコンで「Fujitsu Touch Panel (PS/2)」を削除します。

● クイックポイント IV ドライバがインストールされている場合 (〔MC〕ベースモデル) まず他のマウスドライバをインストールし、クイックポイント IV ドライバをアンインス トールします。

クイックポイント IV ドライバをアンインストールするには、「コントロールパネル」ウィ ンドウの「アプリケーションの追加と削除」アイコンで「Fujitsu QuickPoint Keyboard Support 1.02.7ak」を削除します。

#### $\varphi$  point

▶ 他のマウスドライバをインストール後、再起動時に「TrackPoint」ダイアログボックス が表示されたら、「OK」をクリックしてください。

#### <span id="page-80-0"></span>クイックポイント IV ドライバの留意事項(〔MC〕ベースモデル)

- クイックポイント IV ドライバがインストールされている場合は、PS/2 マウスでのホイール 機能はサポートしておりません。
- クイックポイント IV ドライバでは、「コントロールパネル」ウィンドウの「クイックポイン ト」アイコンをダブルクリックしてポインティングデバイスの機能を設定できます。
- クイックポイントIVドライバはポインティングデバイスのドライバです。「スクロール/拡 大表示機能の切り替え」タブの「スクロール/拡大表示機能の切り替え」などは、マウス でサポートしていません。マウス使用時は「クイックポイントのプロパティ」ダイアログ ボックスでの設定が正しく動作しないことがあります。
- アプリケーションによっては、「スクロール/拡大表示機能の切り替え」などの機能が使用 できない場合があります。

#### <span id="page-80-1"></span>タッチパネルドライバの留意事項(〔MC〕タッチパネルモデル)

- タッチパネルドライバがインストールされている場合は、PS/2 マウスでのホイール機能は サポートしておりません。
- 矢印パットを設定した状態でタッチパネルドライバをアンインストールすると、「アプリ ケーションエラー」ダイアログが表示される場合がありますが、アンインストールに影響 はありません。

#### Windows Media Player などによる動画および音声再生

動画ファイルおよび音声ファイルを複数同時に起動すると、正しく再生できない場合がありま す。このような場合はファイルを 1 つだけ起動して、再生することをお勧めします。

#### サウンドに関する留意事項〔MC〕

〔MC〕では MIDI 音源を内蔵していません。

#### 画面表示に関する留意事項

- 次のような場合に、画面が乱れたり画面上に線が見えることがあります。
	- Windows を起動、または終了するとき
	- サスペンド状態になるとき、または元の状態に戻るとき
	- 画面の解像度や発色数、リフレッシュレートを変更するとき
	- 全画面表示にする、または元の状態に戻すなど、画面が切り替わるとき
	- これは一時的な画面の乱れで、故障ではありません。あらかじめご了承ください。
- 3D ポインタなどを使用していると、動画などを再生中にマウスポインタが表示されなかっ たり、ちらついて表示されたりすることがあります。このときは、「マウスのプロパティ」 ダイアログボックス(「スタート」ボタン→「設定」→「コントロールパネル」の順にク リックし、「マウス」アイコンをダブルクリックすると表示されます)の「ポインタ」タブ の「デザイン」を「(なし)」に設定してください。

#### 「スキャンディスク」実行中のメッセージ

「スキャンディスク」を実行中に、次のような警告メッセージが表示されることがあります。 「Windows または他のアプリケーションがこのドライブに書き込みを行っているため、再 試行回数が 10 回に達しました。実行中の他のアプリケーションを終了すると、チェック が早く行われます。今後もこの警告メッセージを表示しますか?」

この警告メッセージはアプリケーションや、Windows95 のメモリスワップ機能が、ディスクに 書き込みを行っているために表示されるもので、本パソコンの異常を表すものではありませ  $\lambda$ 

「いいえ」をクリックして今後このメッセージを表示しないようにするか、「はい」をクリック してそのまま処理を続けてください。

#### アプリケーションのインストール時/アンインストール時の留意事項

アプリケーションのインストール/アンインストールについては、次の点に注意してくださ い。

- アプリケーションを削除する方法は、それぞれのアプリケーションごとに異なります。各 アプリケーションのマニュアル、またはヘルプを参照してください。
- アプリケーションをアンインストールしたとき、そのアプリケーションに関連した、お客 様が作成したファイルや設定した環境などが消えてしまうことがあります。アプリケー ションを削除する前に、必要なファイルをフロッピーディスクなどにバックアップしてお くことをお勧めします。
- アプリケーションをアンインストールする場合、共有モジュールは削除しないことをお勧 めします。削除すると、インストールされている他のアプリケーションが起動できなくな るなど、他のアプリケーションに影響を与える場合があります。
- 各アプリケーションを再インストールしたあと、「スタート」メニューにショートカットは 登録されても、アイコンが表示されない場合があります。このときは、パソコン本体を再 起動してください。
- アプリケーションのインストールまたはアンインストールを行うときに、他のアプリケー ションを起動していると、アプリケーションエラーが発生することがあります。必ず、起 動中のアプリケーションをすべて終了してから行ってください。
- アプリケーションのインストール時に、インストールが完了したことを知らせるダイアロ グボックスが他のウィンドウなどに隠れてしまう場合があります。この場合は、【Alt】+ 【Tab】キーを何回か押して、完了を知らせるダイアログボックスを表示し、インストール を終了させてください。
- アプリケーションをインストールしたあと、タスクバーに不要なボタンが残る場合があり ます。この場合は、そのボタンをクリックすると、ボタンが消えます。
- 特定のファイルとアプリケーションが関連付けられている場合、そのアプリケーションを アンインストールすると、関連付けの設定も解除されます。
- 一部のアプリケーションでは、アンインストール後もスタートアップにアプリケーション のショートカットが登録されたままになっていることがあります。この場合は、「スタート」 メニューの該当するショートカットを削除してください。

#### 時刻の設定が反映されない場合

「日付と時刻のプロパティ」ダイアログボックス(「スタート」ボタン→「設定」→「コント ロールパネル」の順にクリックし、「日付と時刻」アイコンをダブルクリックすると表示され ます)で日付や時刻を変更したあと、「更新」をクリックして設定した場合は、「OK」をクリッ クして「日付と時刻のプロパティ」ダイアログボックスを閉じてください。「キャンセル」ま たは「 ×|」で閉じると、変更した結果が正しく設定されない場合があります。

Memo

## 索引

### 記号

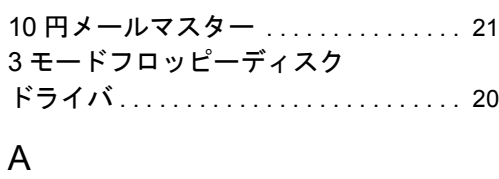

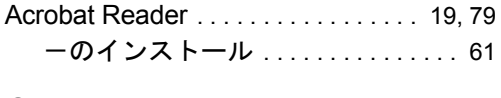

### C

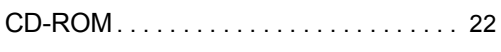

### D

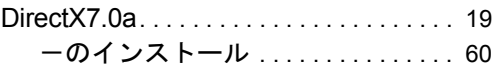

### F

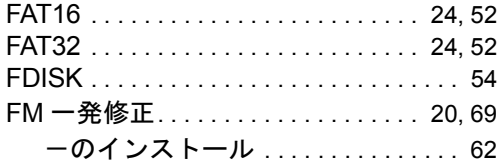

### G

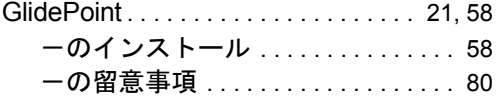

### H

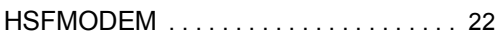

### $\overline{1}$

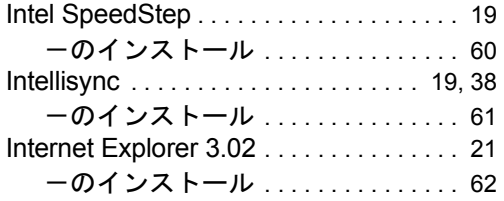

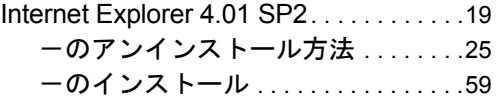

### L

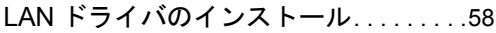

### M

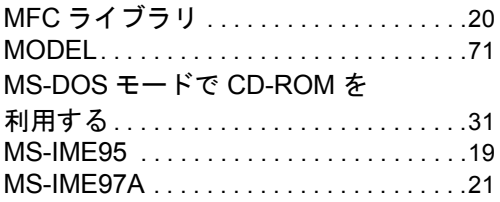

### N

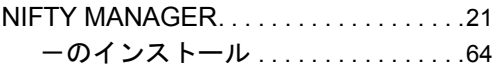

### O

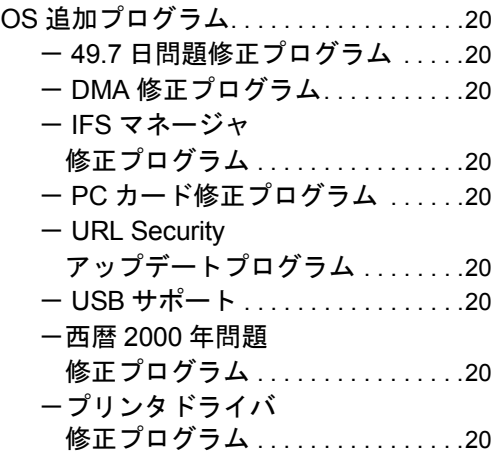

### P

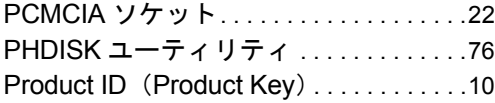

### S

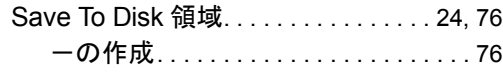

### V

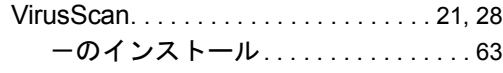

### W

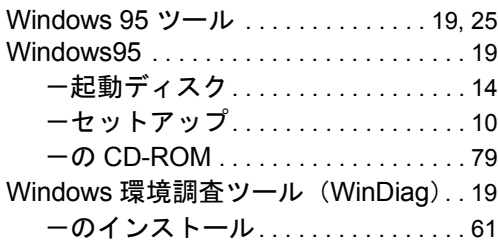

### あ行

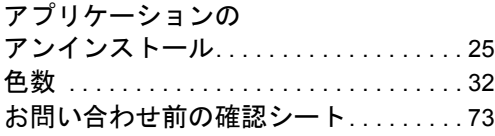

### か行

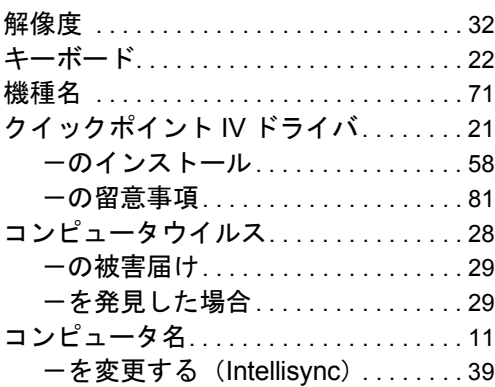

### さ行

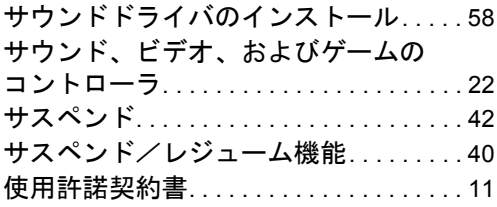

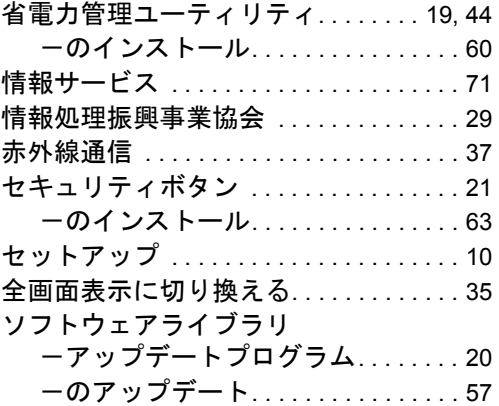

### た行

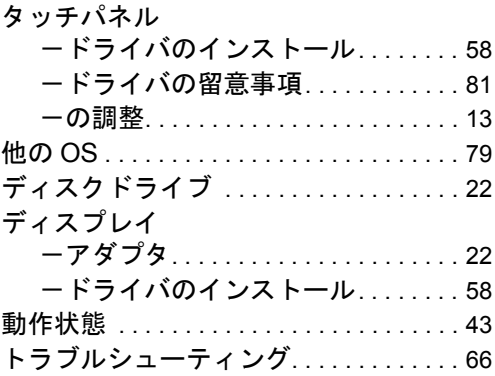

### な行

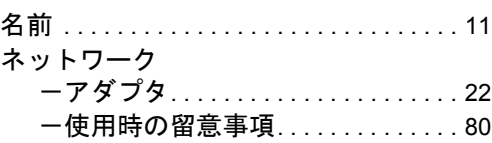

### は行

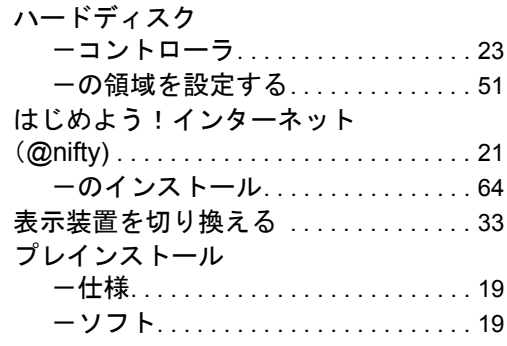

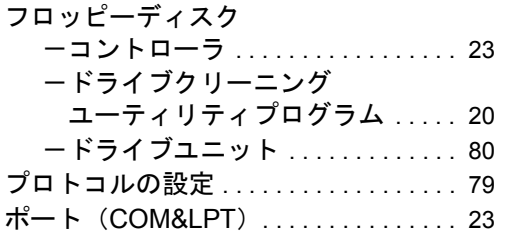

### ま行

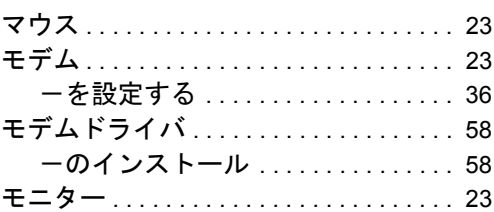

### や行

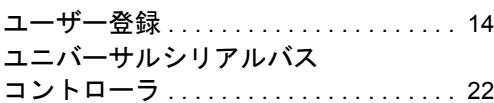

### ら行

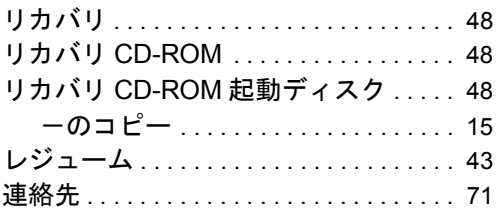

### わ行

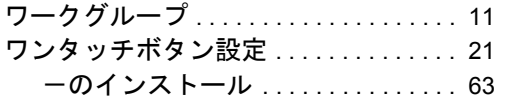

Memo

#### FMV-6700NU8/L FMV-655NU8C/L FMV-655NU8C/W

FMV-6600MF8/X FMV-655MF8/W

#### FMV-650MC8/W

Windows® 95 モデル ソフトウェアガイド B5FH-1681-01-00

#### 発行日 2000 年 10 月

#### 発行責任 富士通株式会社

- 本書の内容は、改善のため事前連絡なしに変更することがあります。
- 本書に記載されたデータの使用に起因する第三者の特許権およびその他の権利 の侵害については、当社はその責を負いません。
- 無断転載を禁じます。